# EVAL\_DRIVE\_3PH\_PFD7 Getting started guide

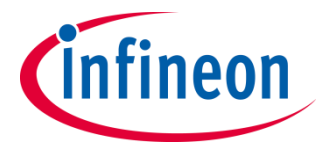

September 2019

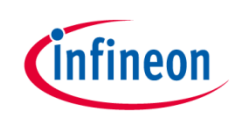

#### Agenda

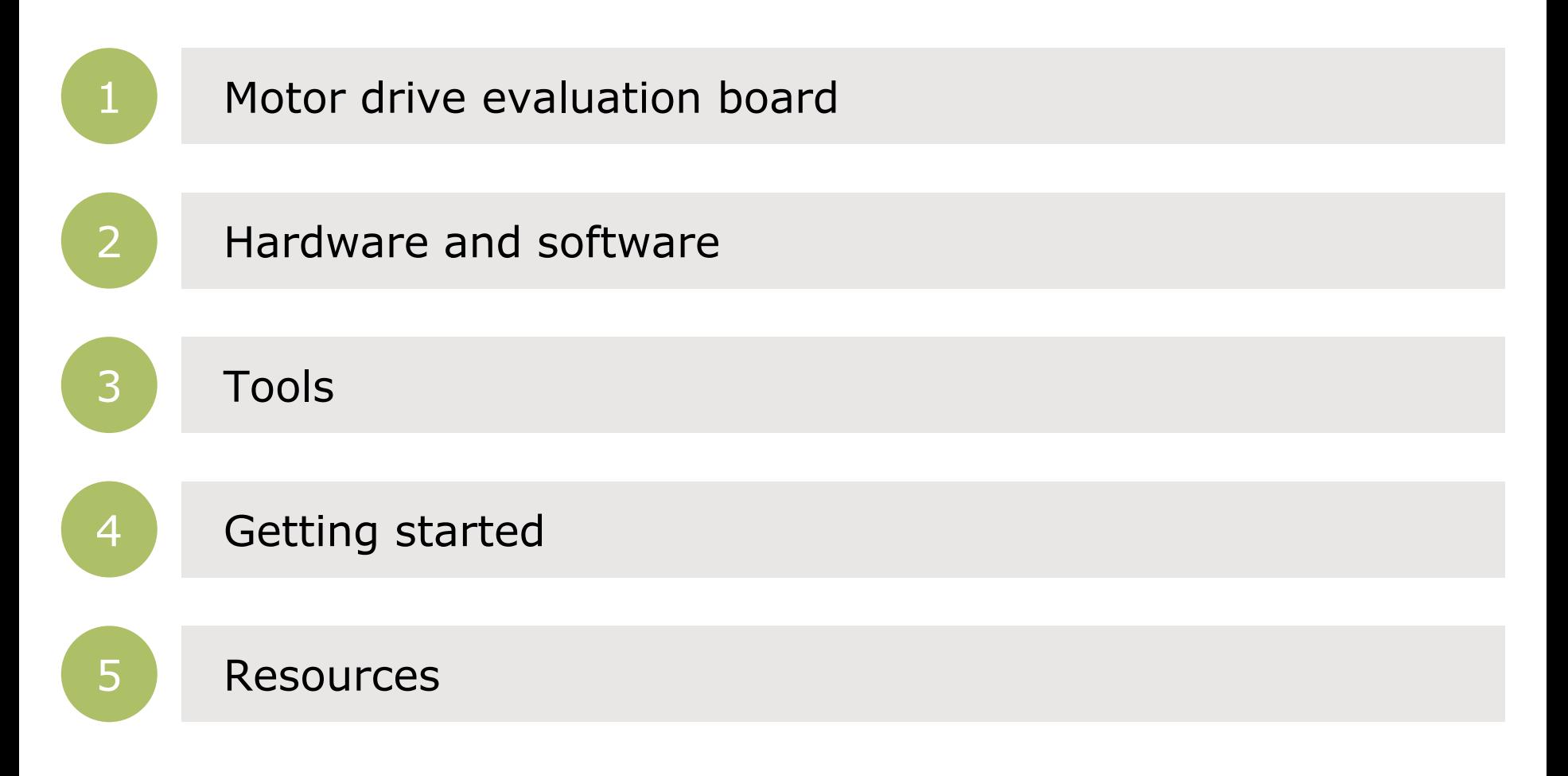

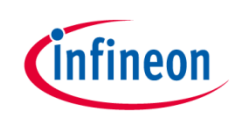

## Agenda

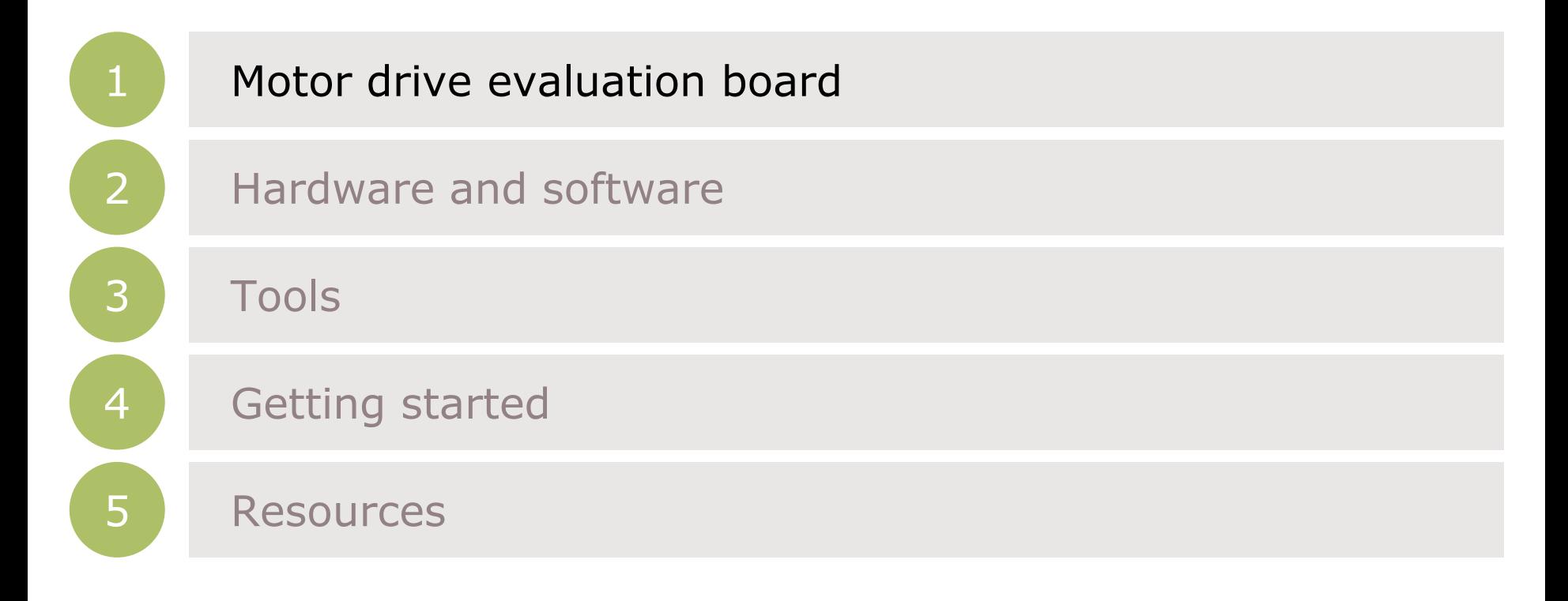

## Introduction

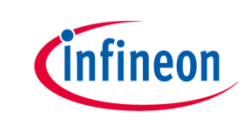

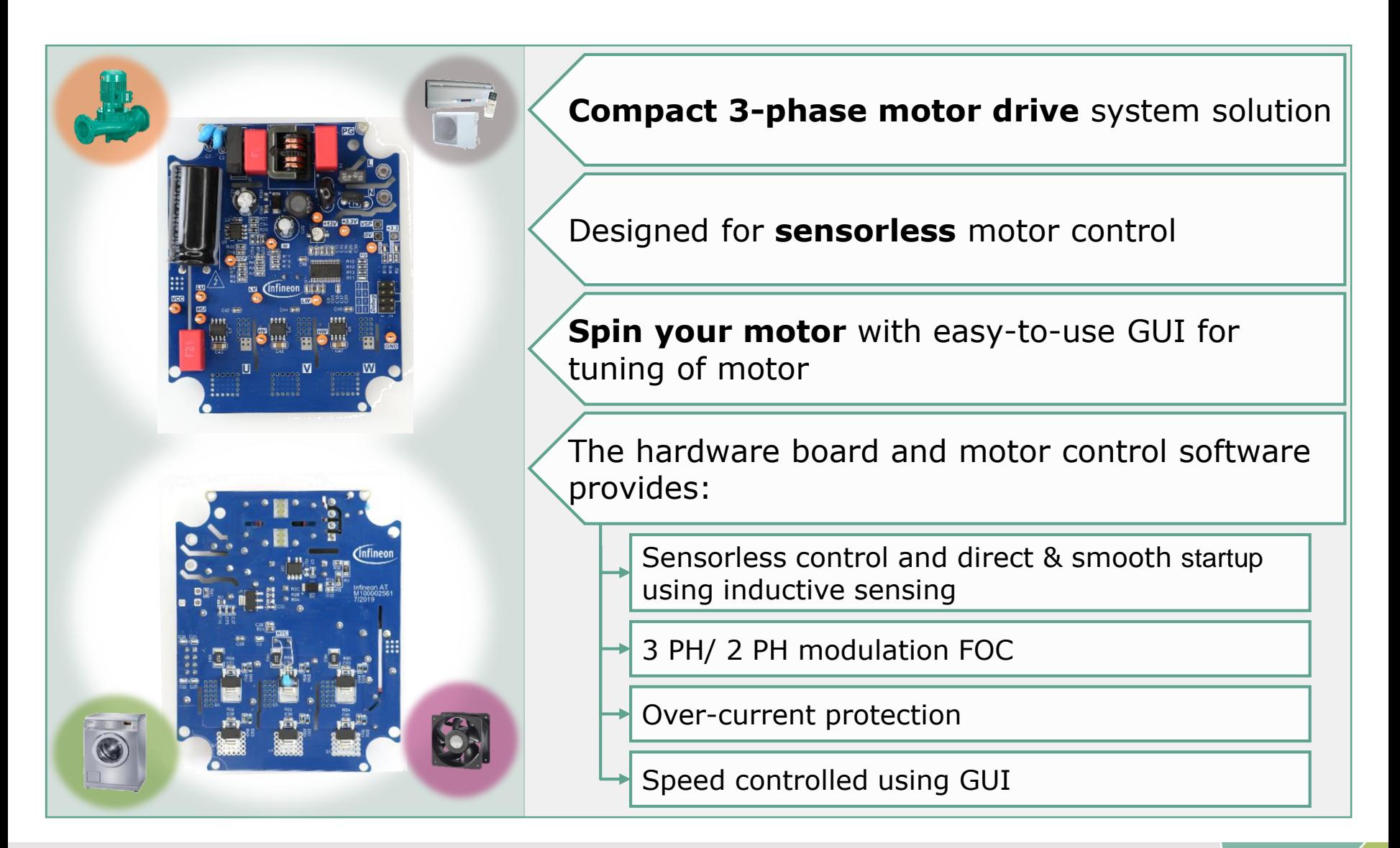

# **Cinfineon**

# Agenda

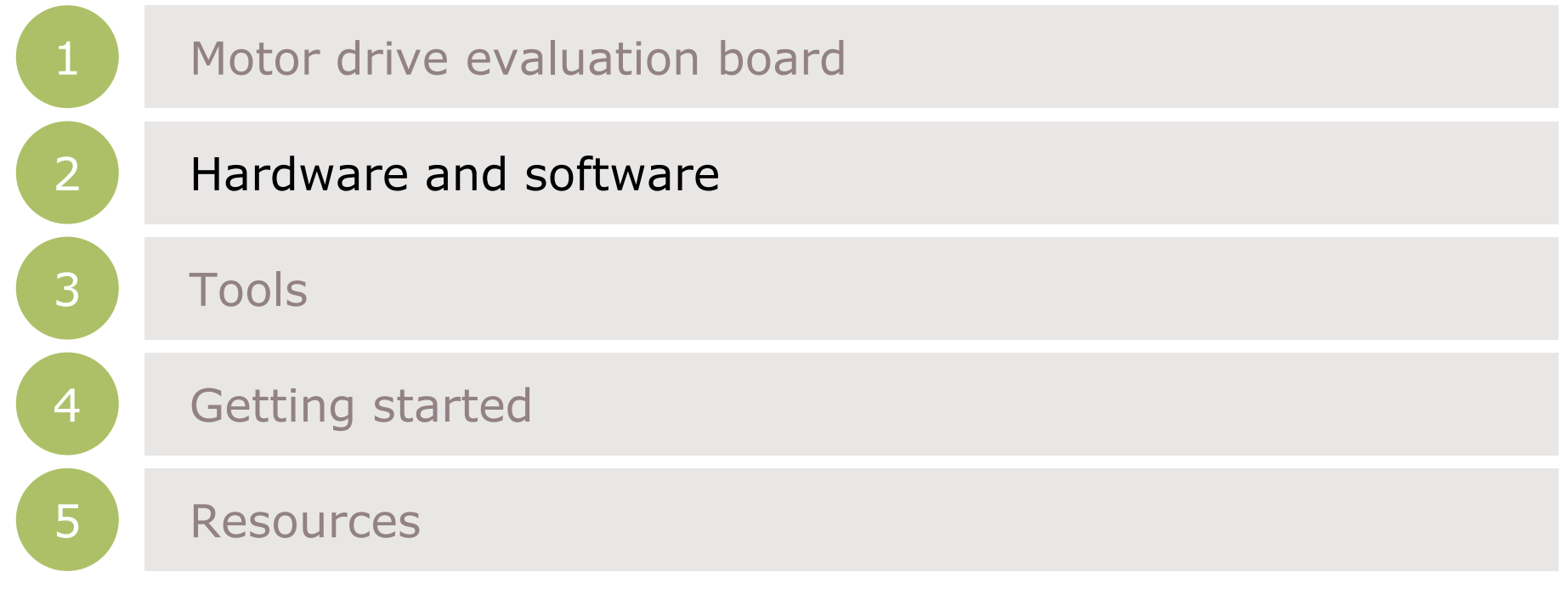

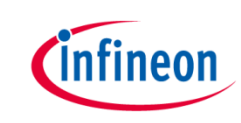

#### **Components**

#### › **IMC101T-T038 Microcontroller**

- iMOTION™ flexible control solution for variable speed drives. It performs sensor less field oriented control (FOC)
- Includes J-Link debug interface by Segger
- MCEDesigner v2.2-based GUI for parametrization and tuning
- › **Half bridge gate driver EiceDRIVER™ 2ED28073J06F**
- › **CoolMOS**TM **IPN60R1K5PFD7S**

**Software package** (downloadable from

- [www.infineon.com/](http://www.infineon.com/iMotion)iMOTION™
- MCEDesigner
- **MCEWizard**
- IMC101T-T038 MCE software package installer

System overview

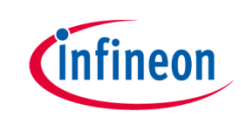

#### For example the EVAL\_DRIVE\_3PH\_PFD7 Kit consists of:

#### **Hardware**

- › EVAL\_DRIVE\_3PH\_PFD7 board
- › KIT\_XMC\_LINK\_SEGGER\_V1
- › Micro-B USB cable

#### **Software**

- › MCEDesigner
- › MCEWizard
- › IMC101T-T038 MCE software package installer

*(downloadable from* [www.infineon.com/](http://www.infineon.com/iMotion)iMOTION™ )

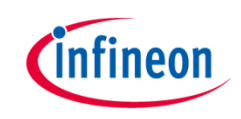

#### System overview

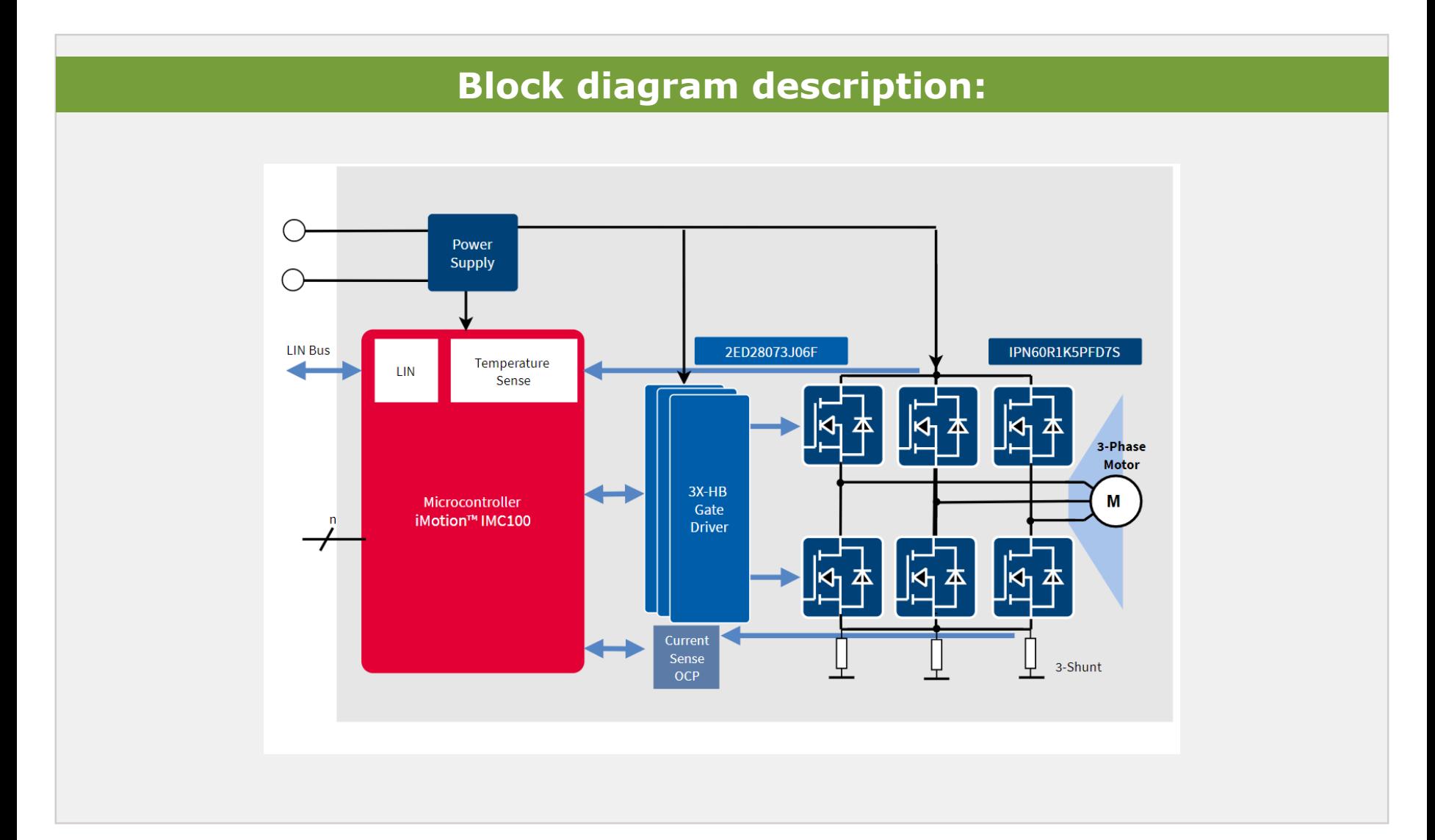

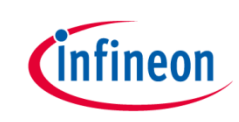

#### **Hardware**

- **Kit name** 
	- EVAL\_DRIVE\_3PH\_PFD7

#### › **Kit description**

- EVAL\_DRIVE\_3PH\_PFD7 board
- USB cable
- KIT\_XMC\_LINK\_SEGGER\_V1 Isolated debug probe

#### › **Order number**

– EVALDRIVE3PHPFD7TOBO1

#### › **Input voltage/output power**

– 230  $V_{AC}/100$  Watt max

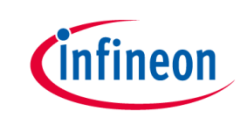

#### Infineon parts utilized on EVAL\_DRIVE\_3PH\_PFD7 board:

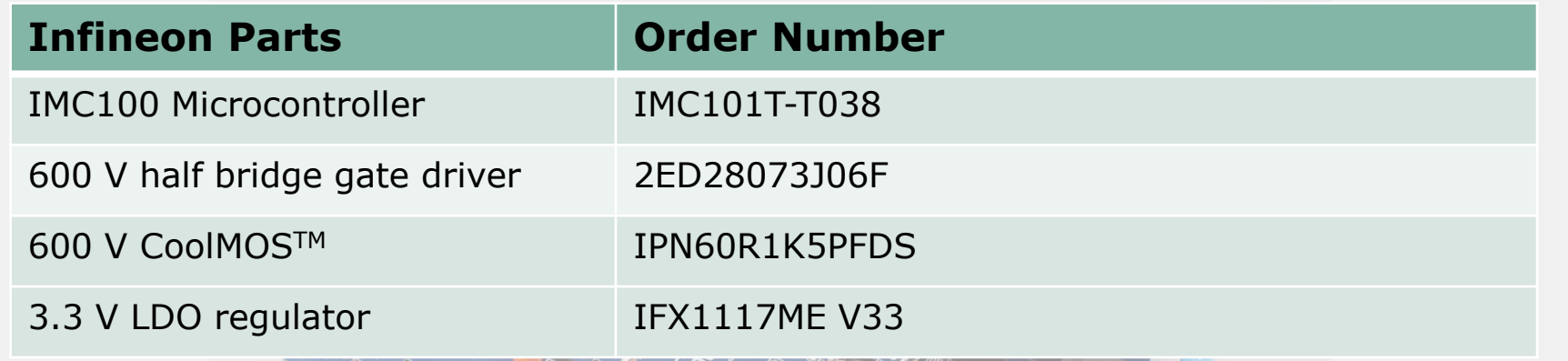

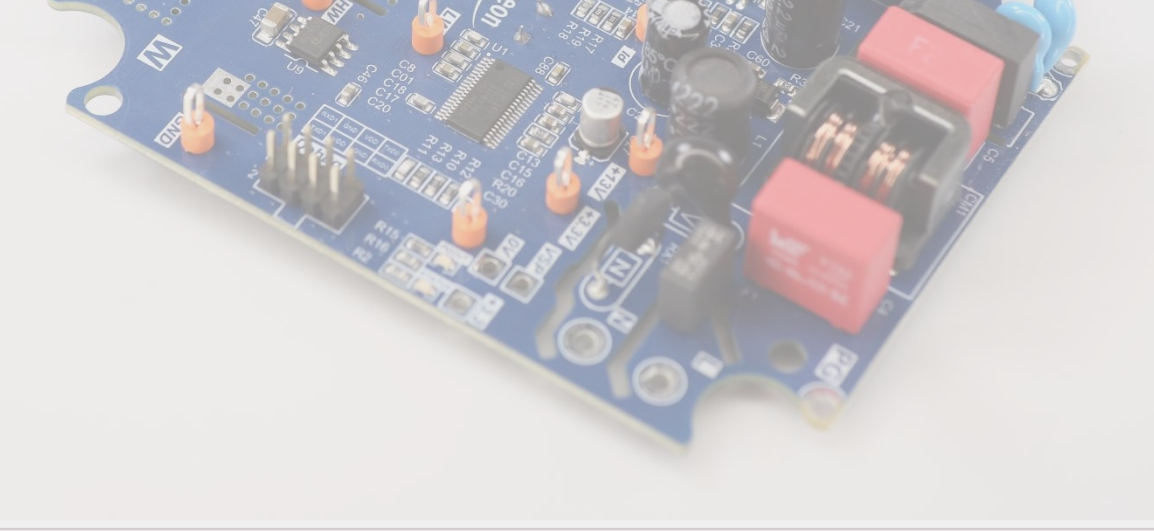

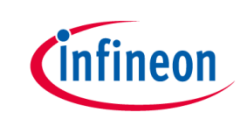

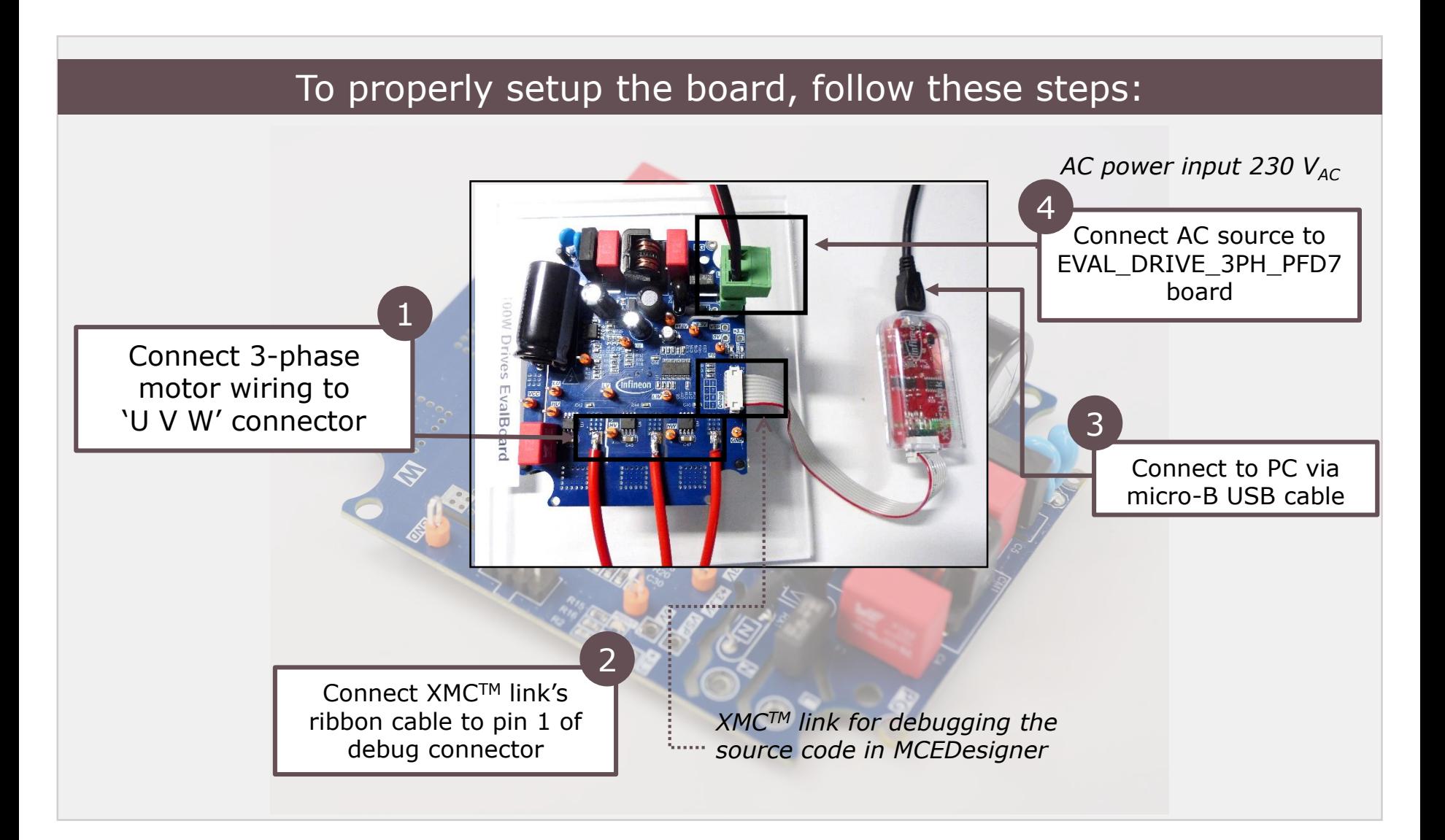

# *C*infineon

## Agenda

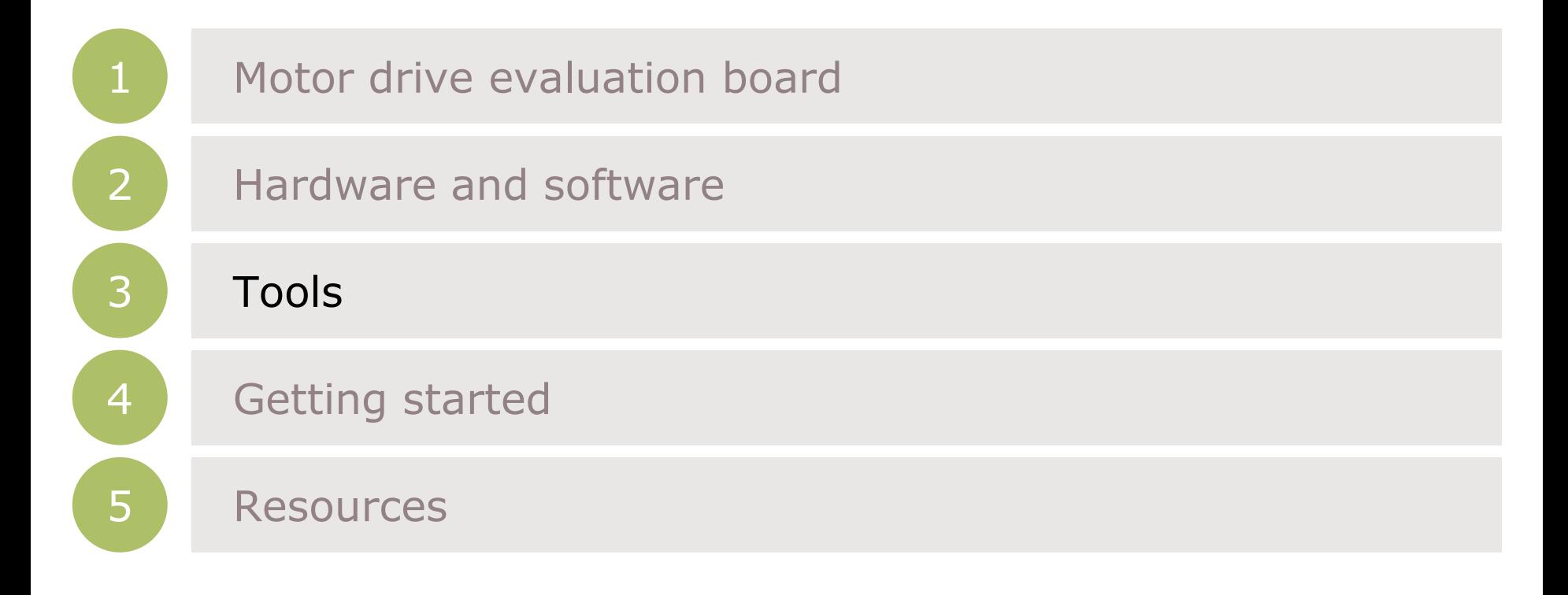

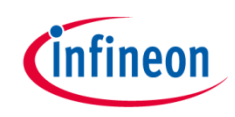

#### Software setup

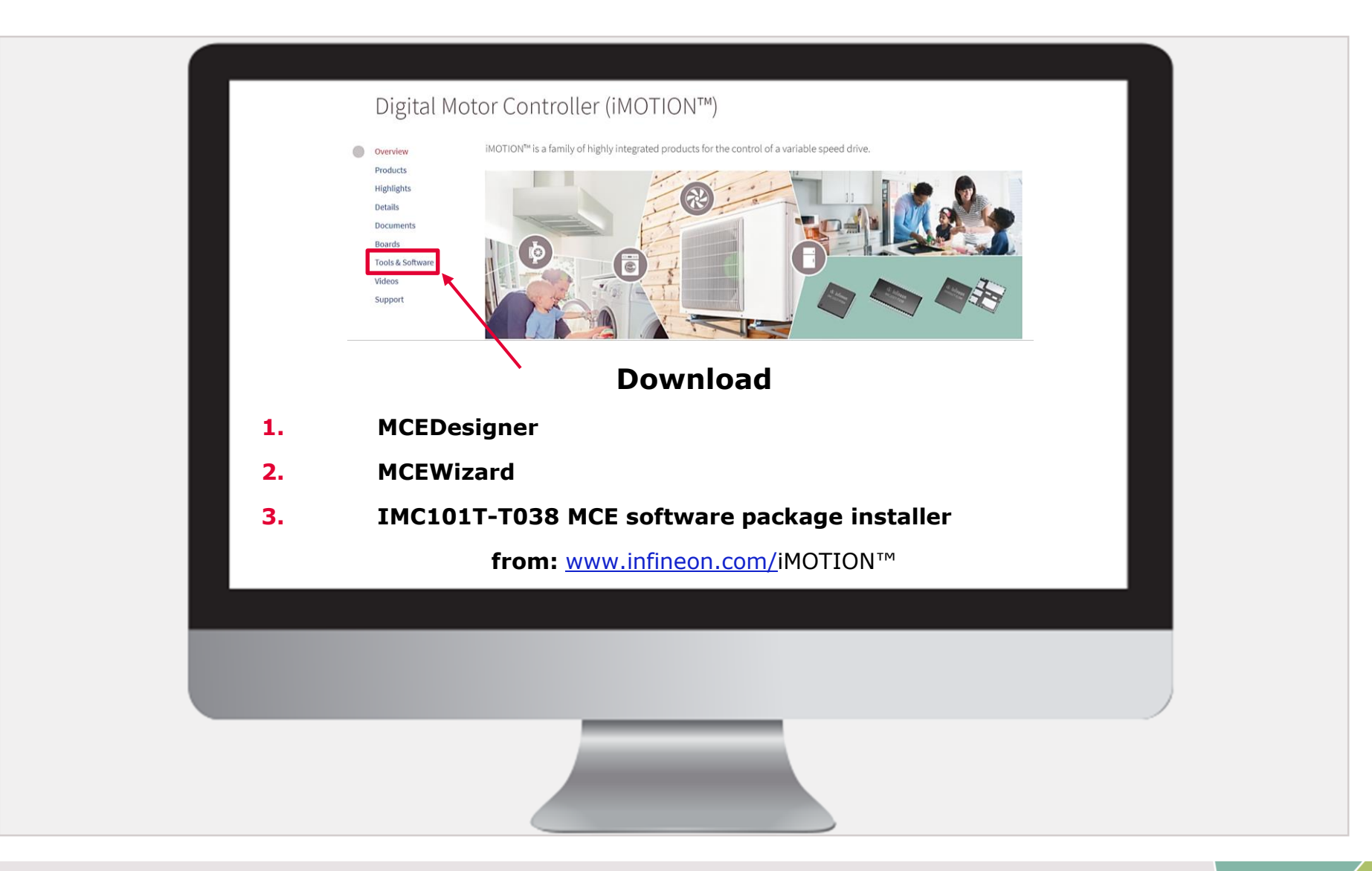

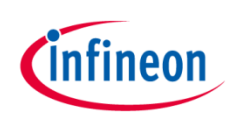

# iMOTION™ MCE\_Wizard and MCE\_Designer

#### **Run the MCE\_Wizard and MCE\_Designer.exe files and follow the instructions.**

#### **Download Micrium µC/Probe™ for XMC™ installer package from:**

[www.infineon.com/ucprobe](http://www.infineon.com/ucprobexmc)XMC™

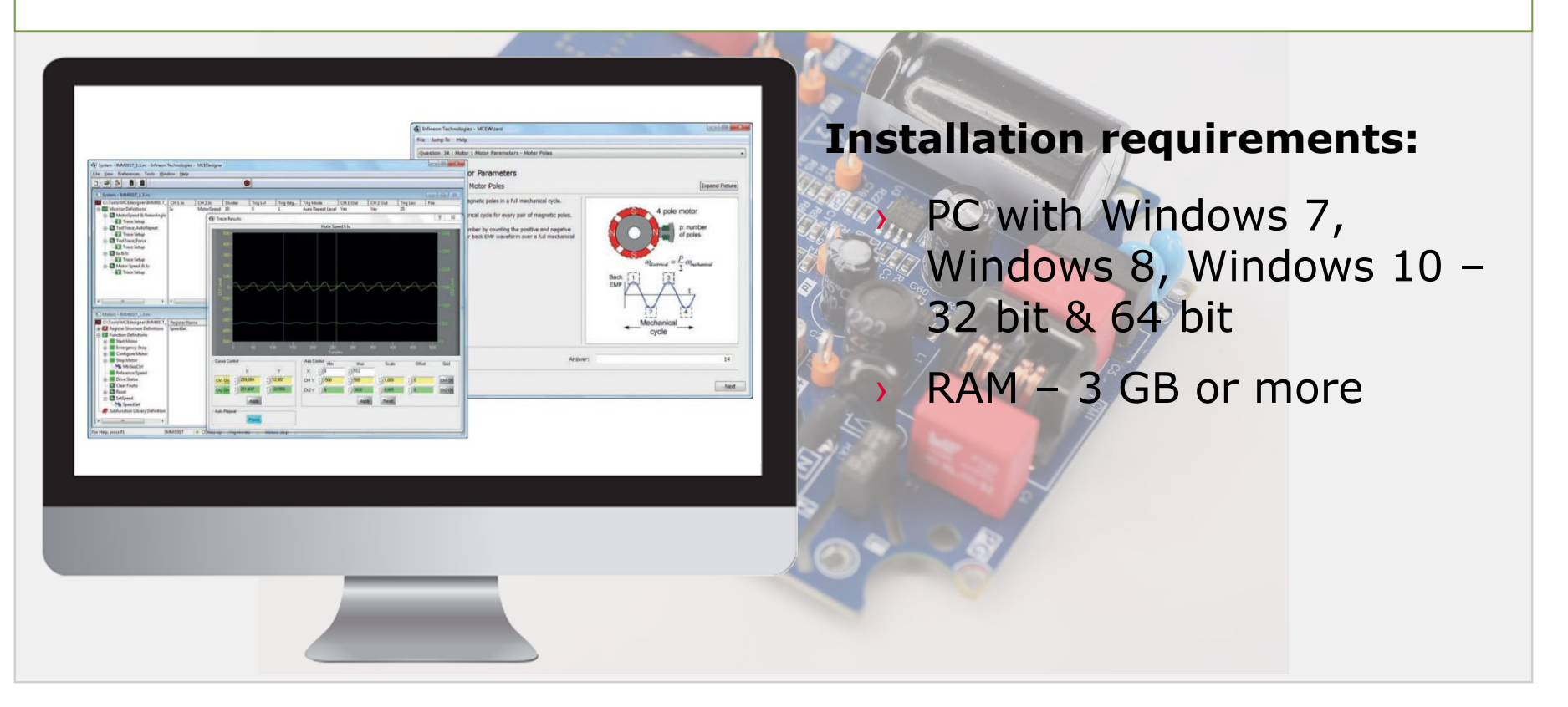

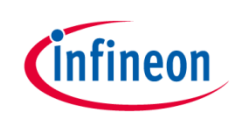

## Agenda

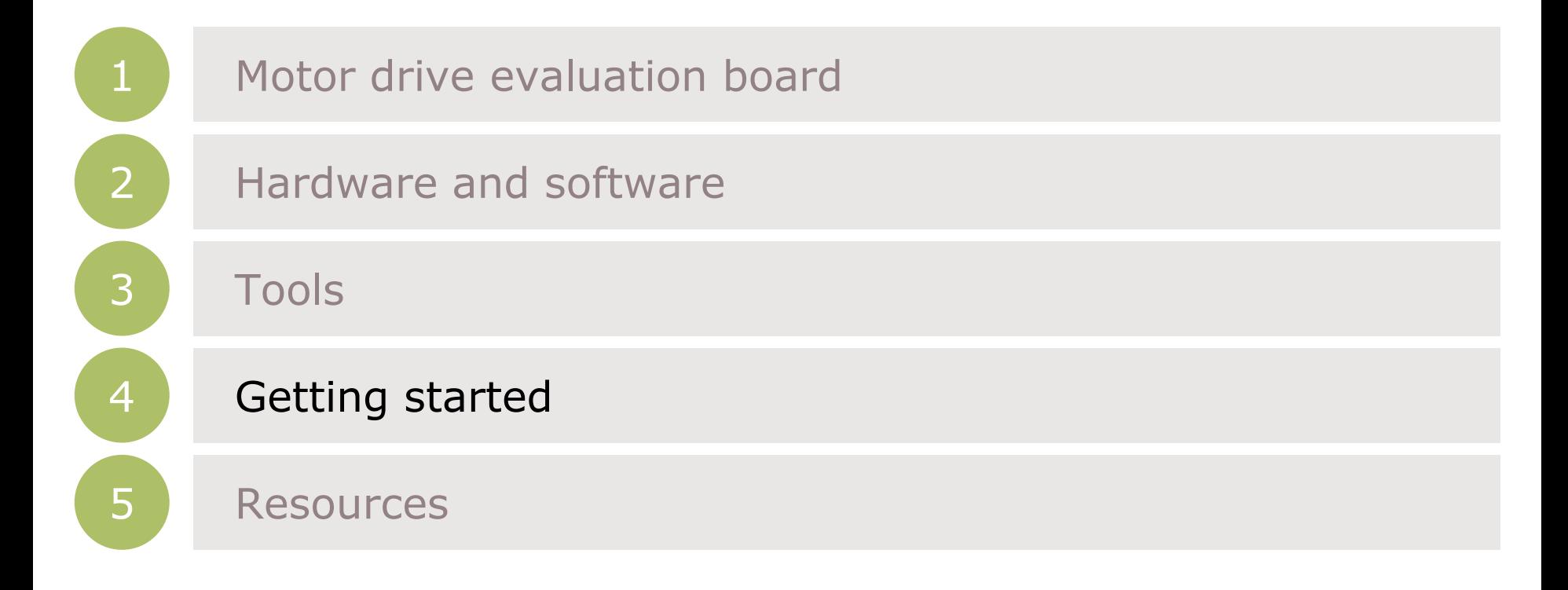

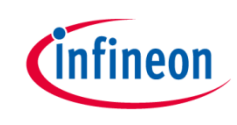

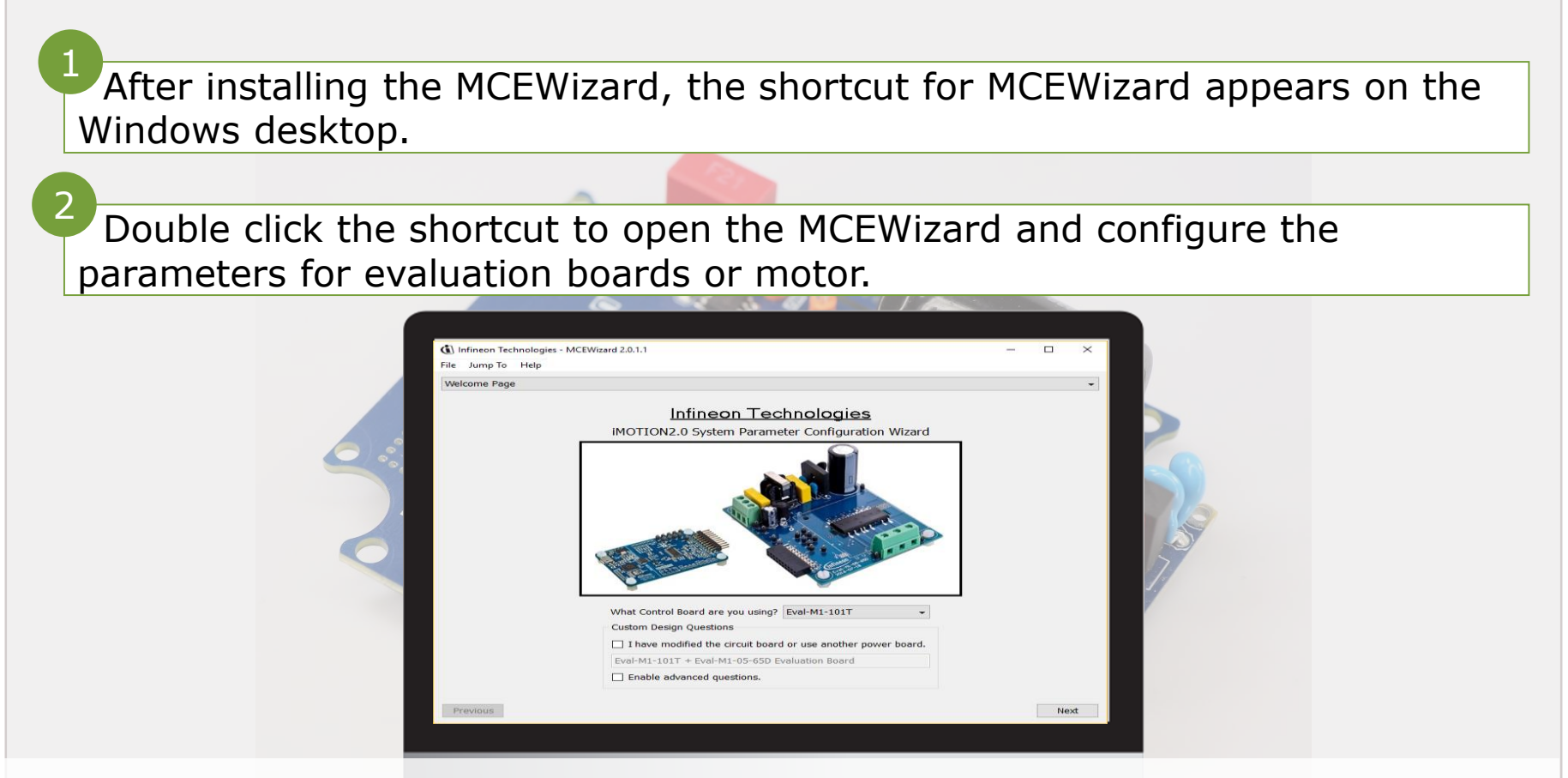

*If both "I have modified the circuit board" and "Enable advanced question" checkmarks are selected. Please refer to the User Manual of the corresponding power board for additional information.* 

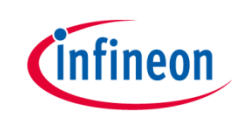

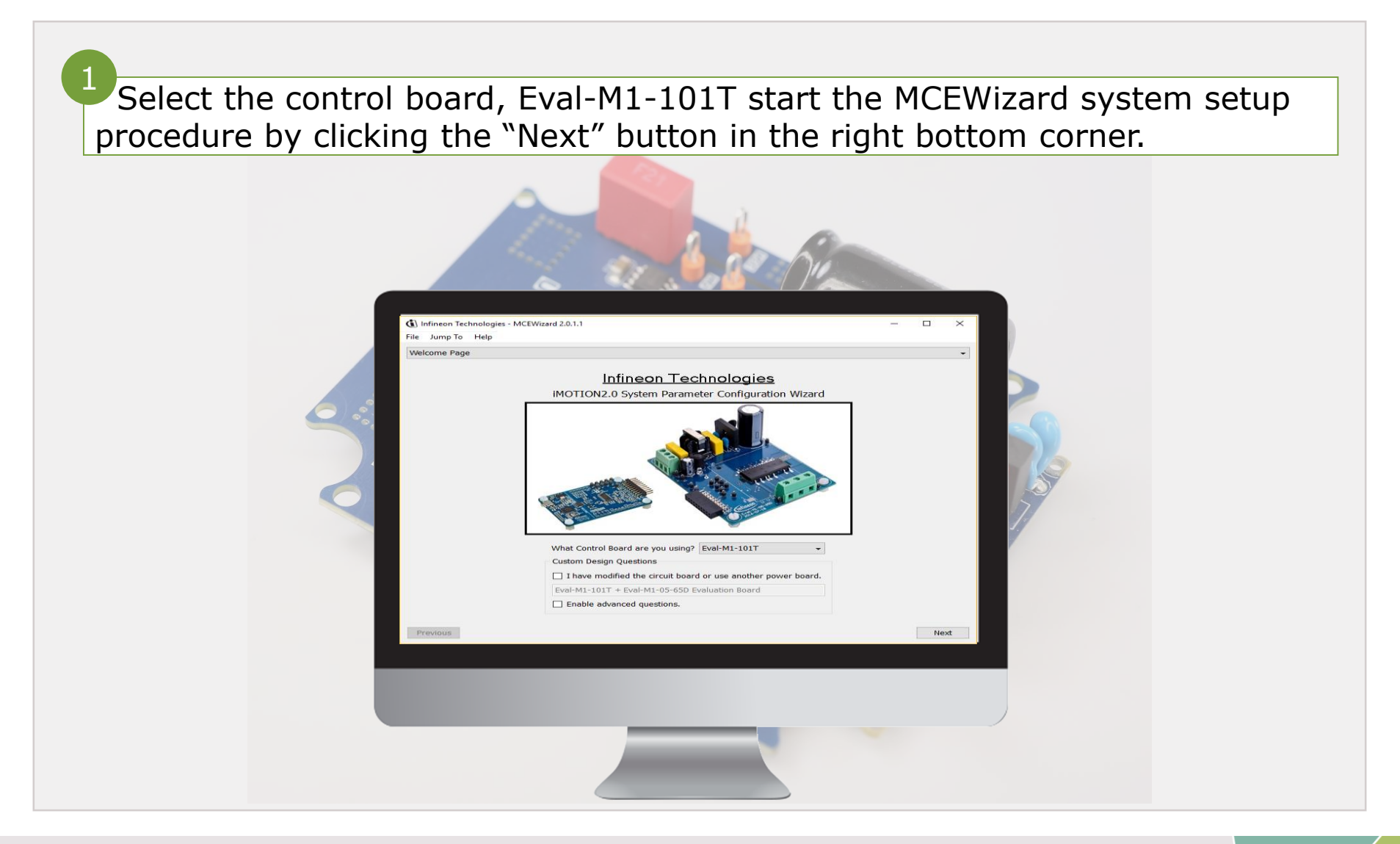

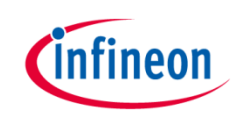

1Make sure that "I want to modify the PWM frequency" checkmark is selected to be able to modify the motor PWM freq. (%) Infineon Technologies - MCEWizard 2.0.1.1  $\Box$  $\times$ File Jump To Help **Options Page Base Configuration Options** System Frequencies **Current Configuration** I want to modify PWM frequency **Product Family: IMOTION2 MCE** Motor 1 PWM Frequency  $6$  KHz **Product Name: IMOTION2**  $\overline{1}$ **Fast Control Rate** Motor1 Shunt Configuration: **Leg Shunt** Control Input: **UART** MCE Clock Freg: 96 MHz Motor 1 PWM Freq:  $6.0$  kHz Warning: Too high PWM Frequency or wrong control input may lead to no response at all to external commands **Script Function Options** Custom Circuit Board: Disabled **Script Function:**  $Disable ~$ Motor Controller IC Package: TSSOP-38 **Additional Options** Warning: Make sure package matches with hardware  $\boxed{\text{v1.01.05}}$   $\rightarrow$  CPU Usage/Loading **Firmware Version:** Motor 1 Shunt Confuguration: Leg Shunt Total MCE Usage: 31% usage Warning: Make sure shunt configuration matches with Warning: Total MCE Usage should be limited to 90% to allow hardware CPU availability for other tasks Next Previous

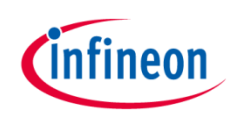

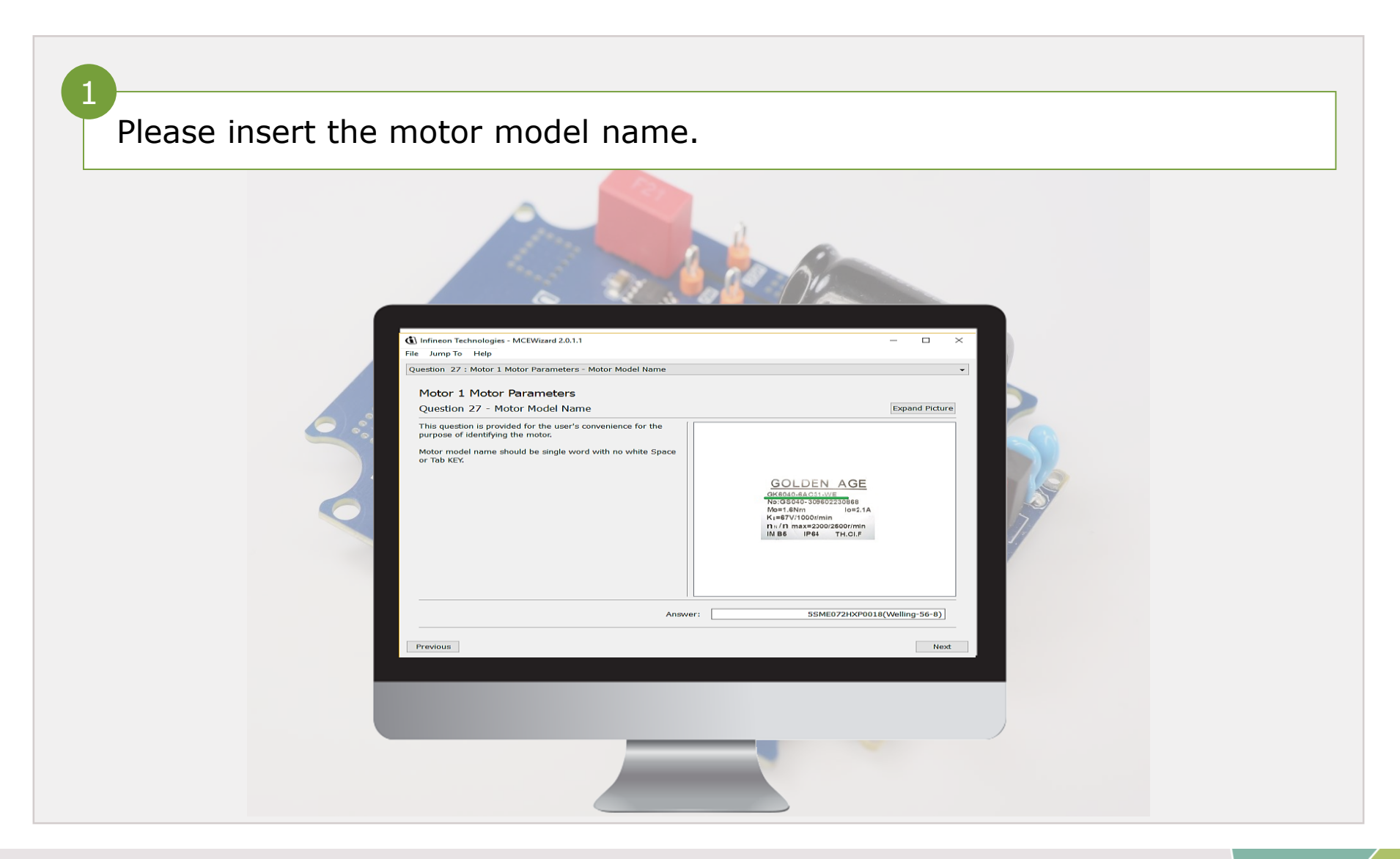

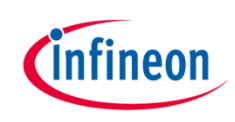

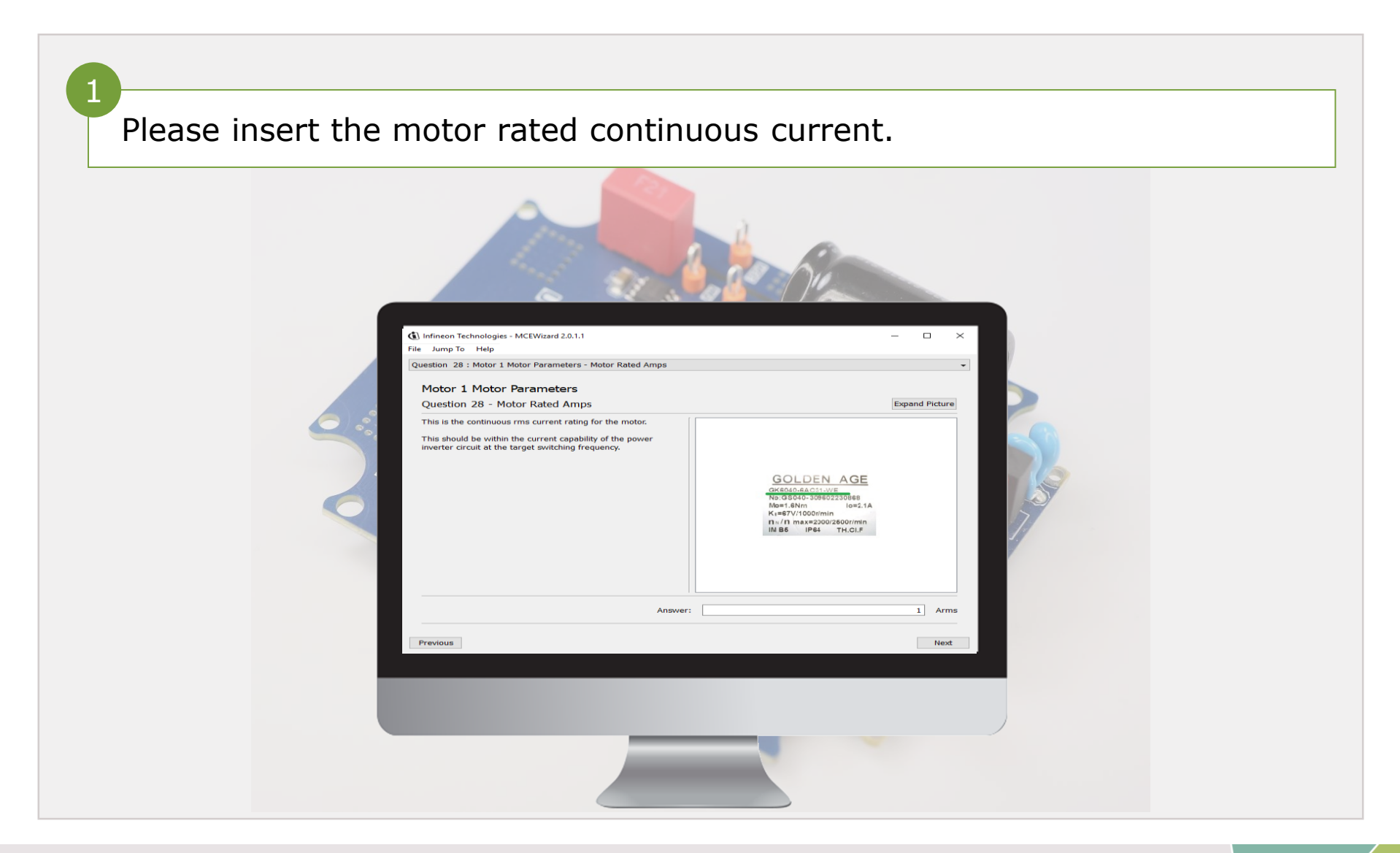

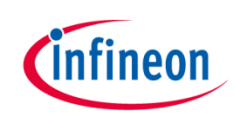

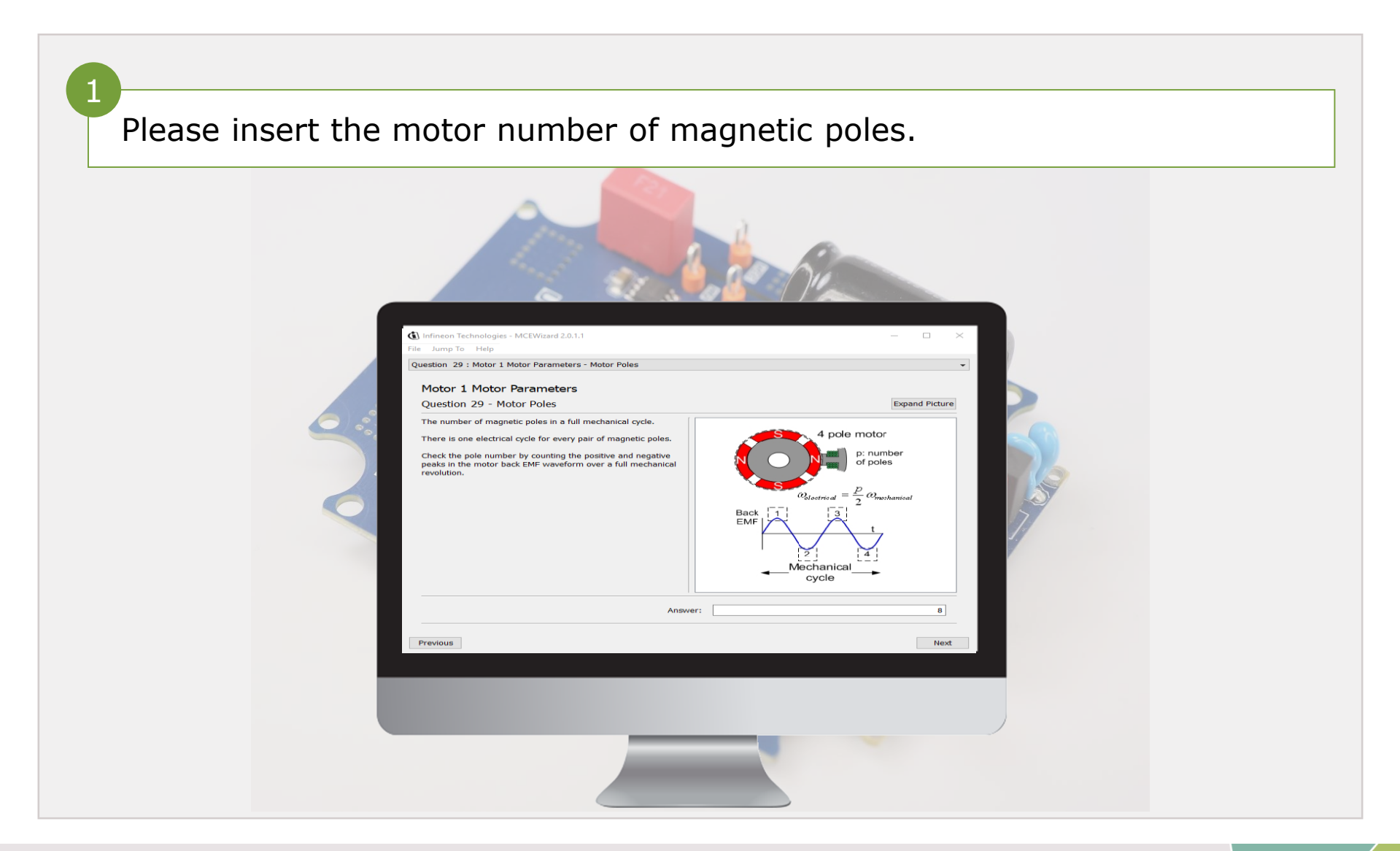

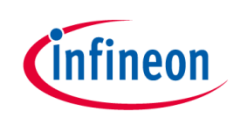

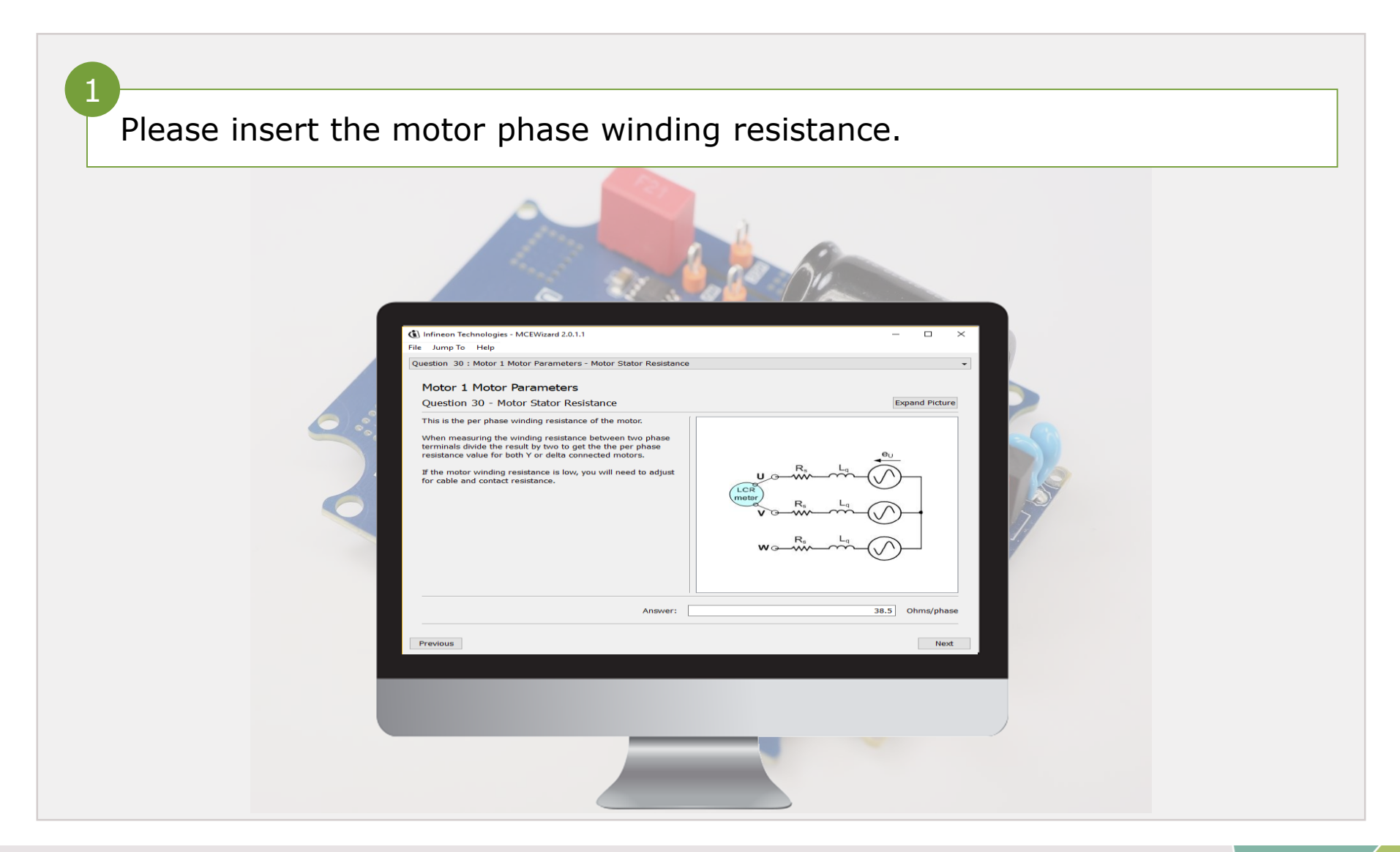

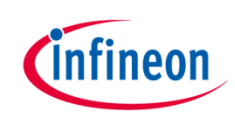

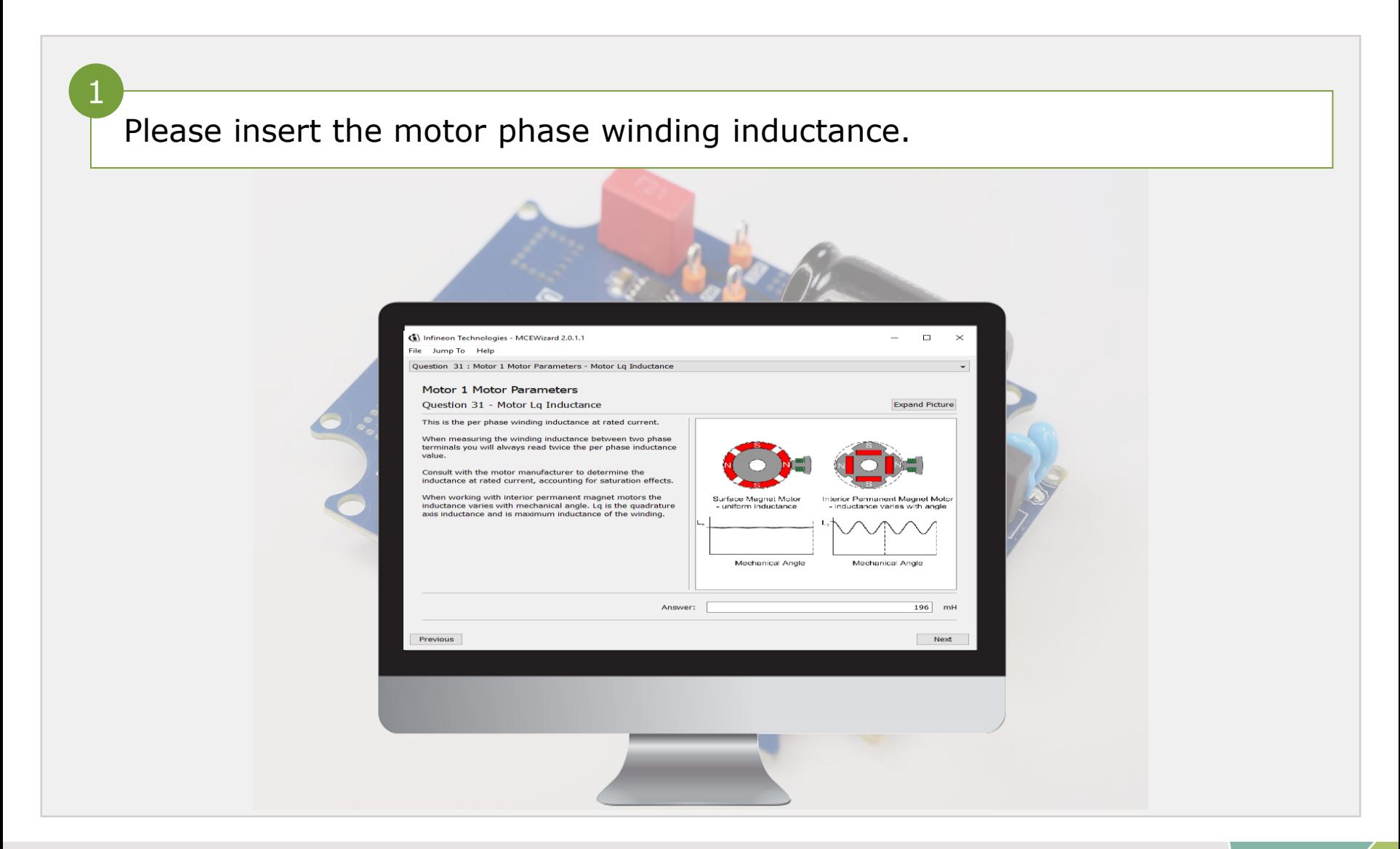

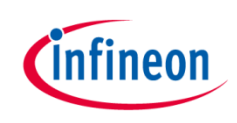

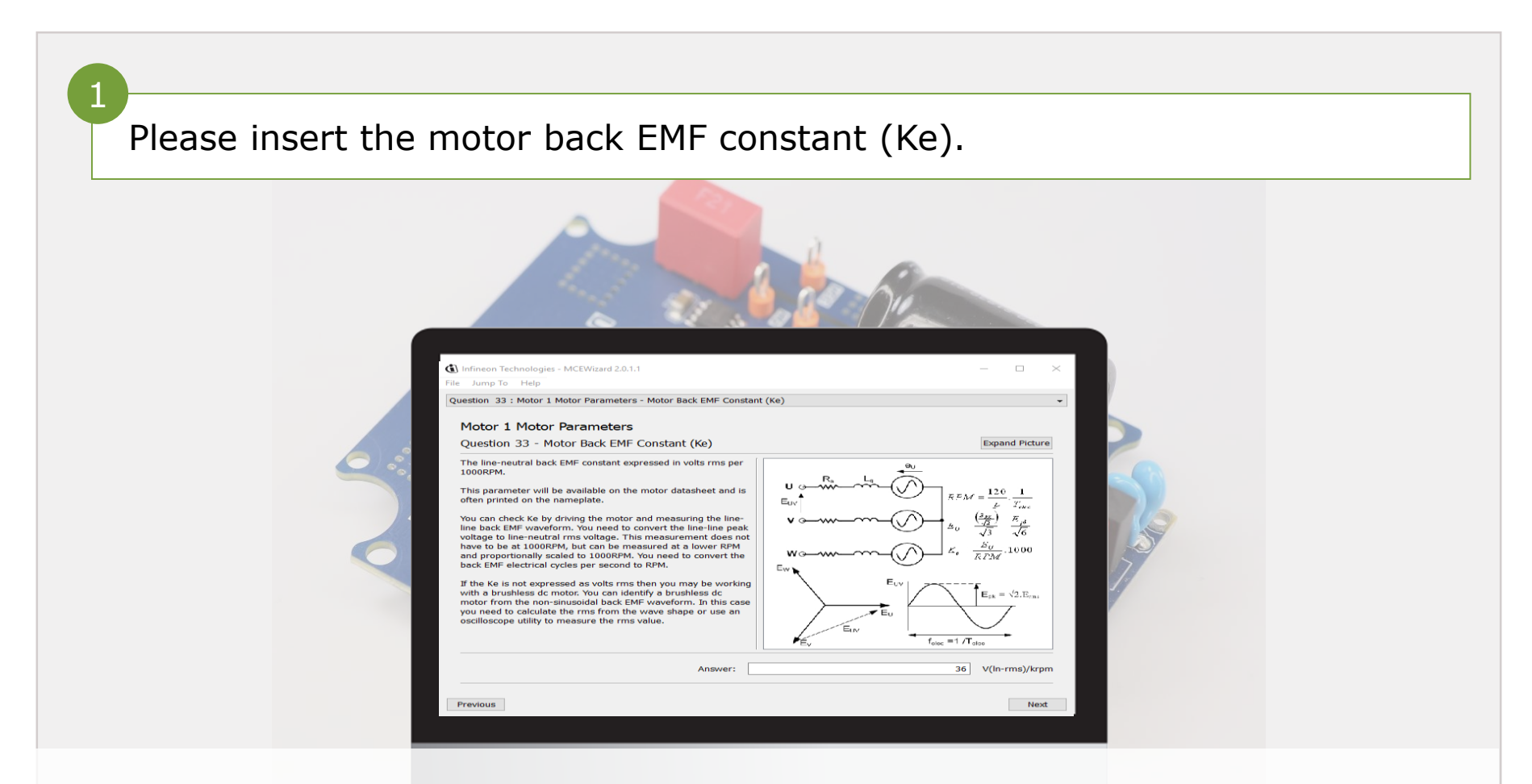

*for additional information on how to measure the back emf please follow the"* How to measure motor parameters " document *.* 

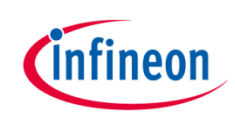

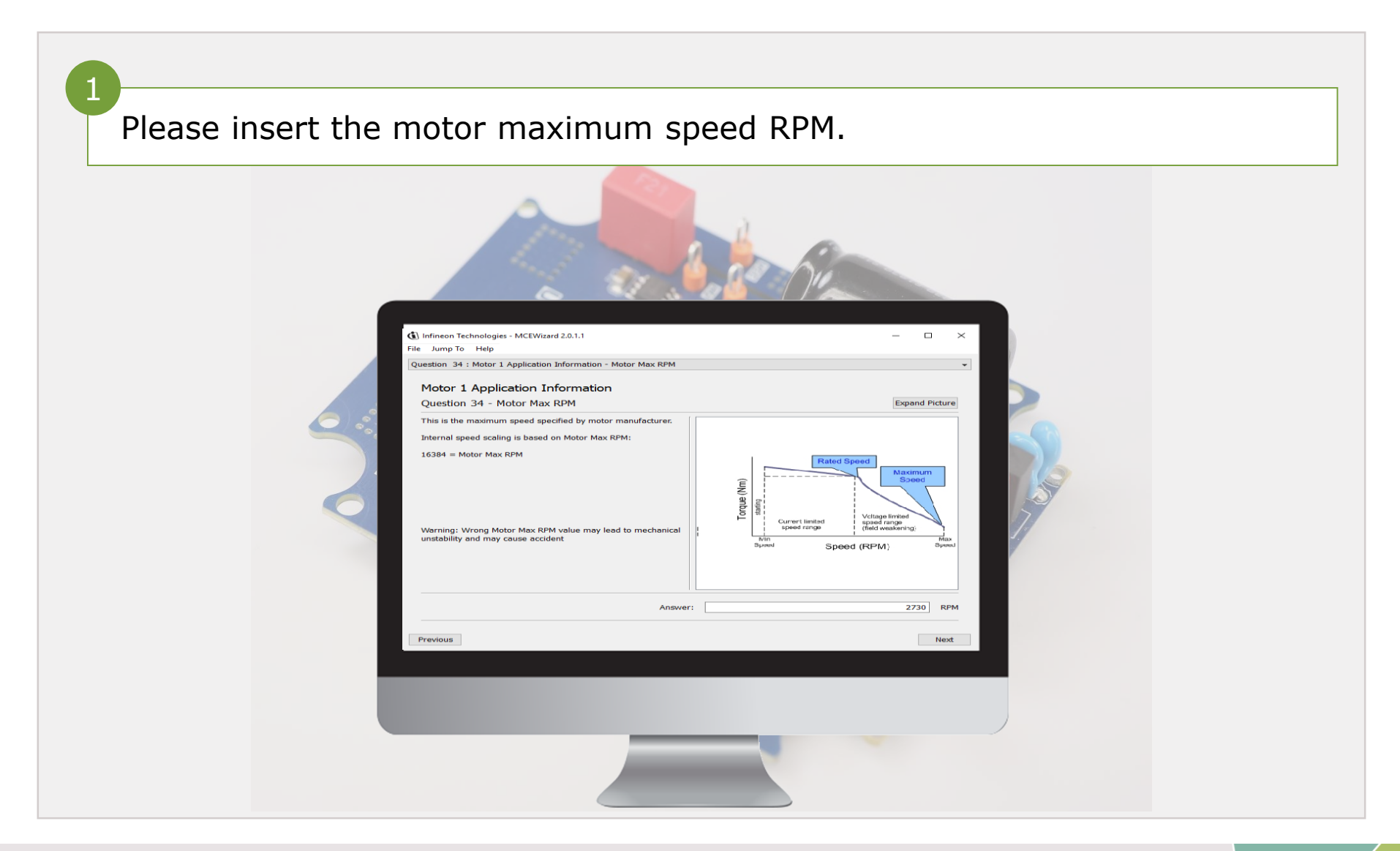

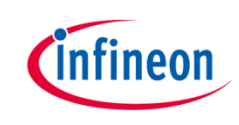

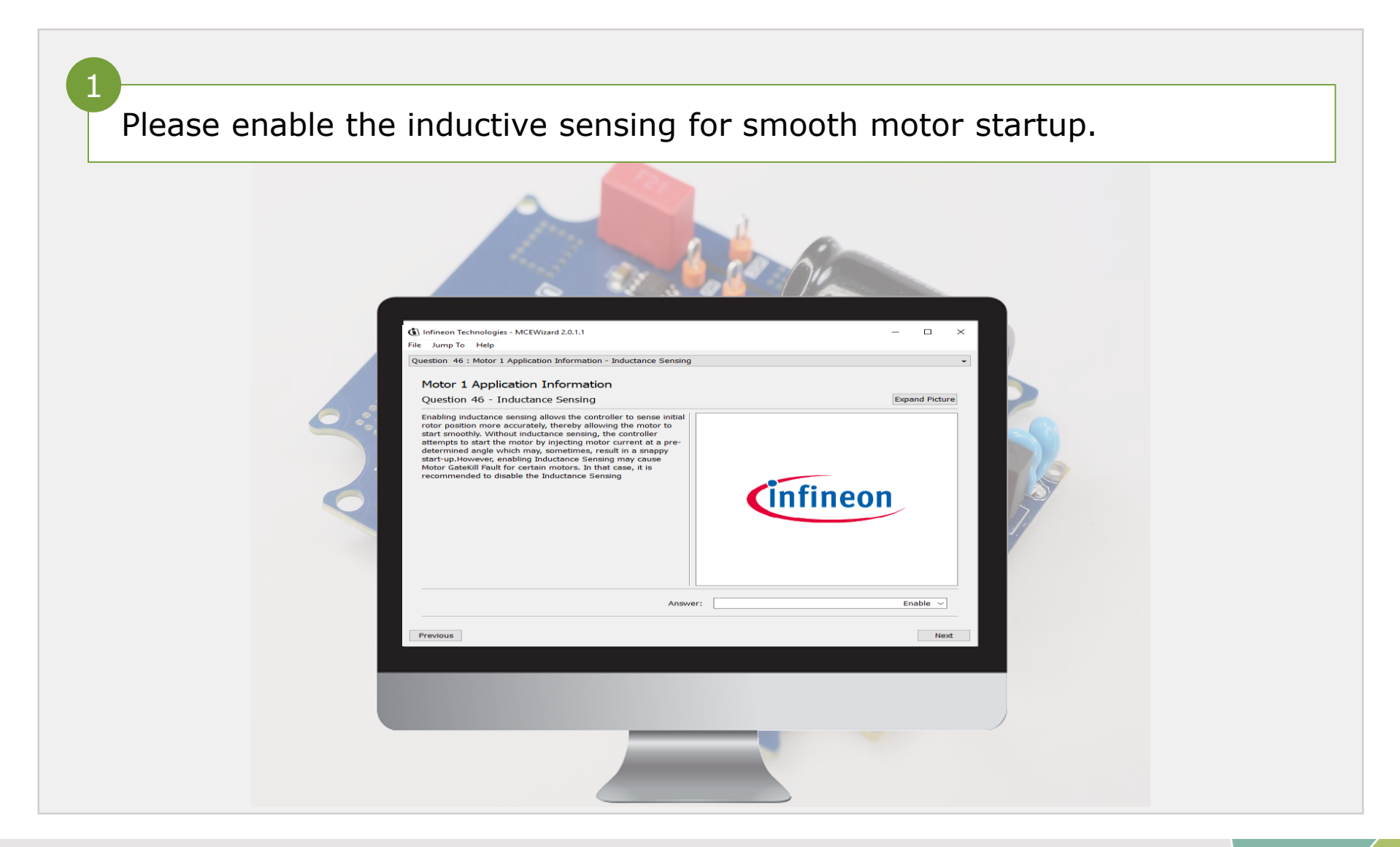

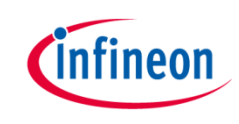

## Generate the motor parameters file

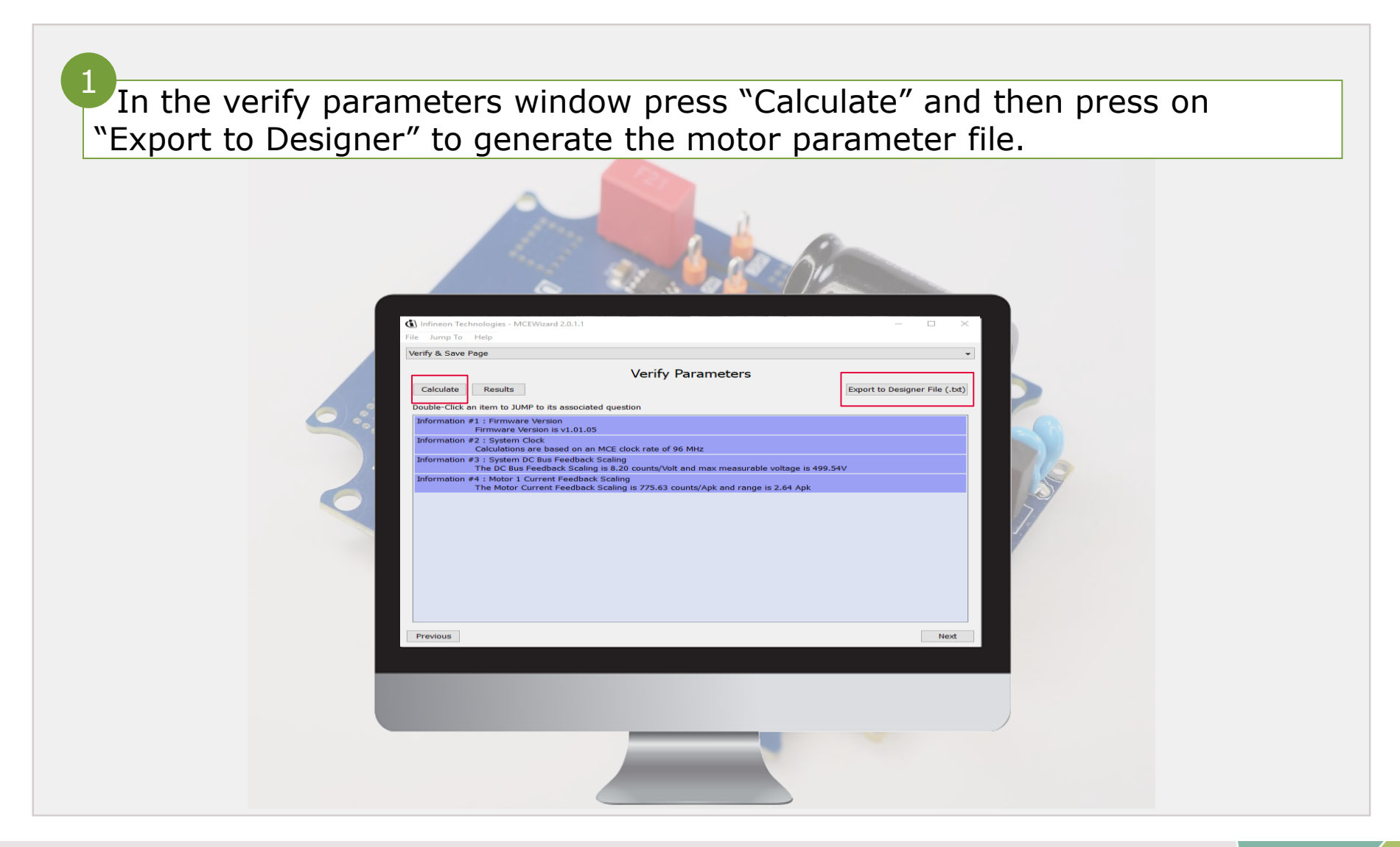

#### Load the m/c files

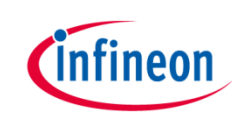

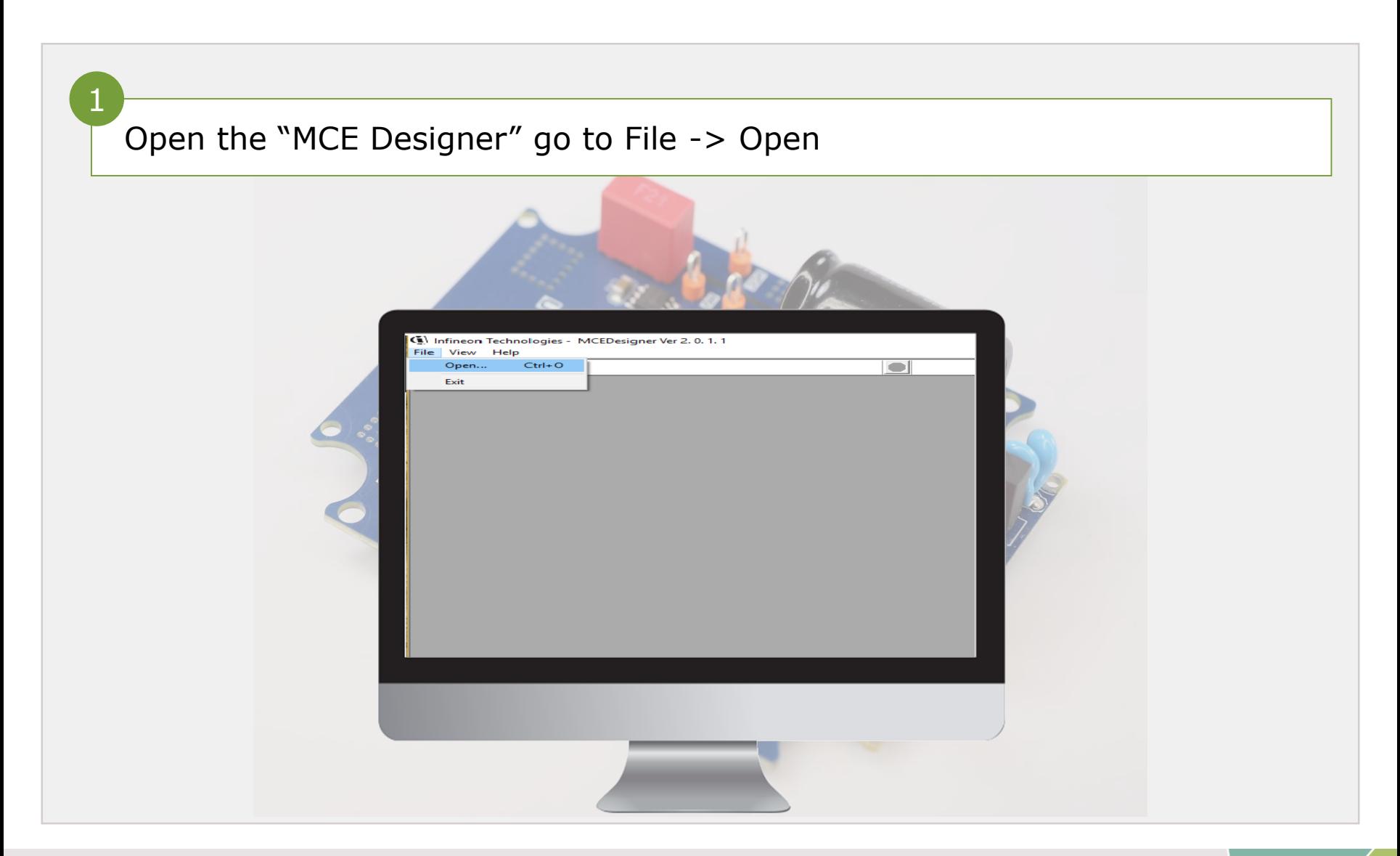

#### Load the m/c files

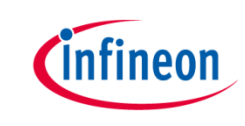

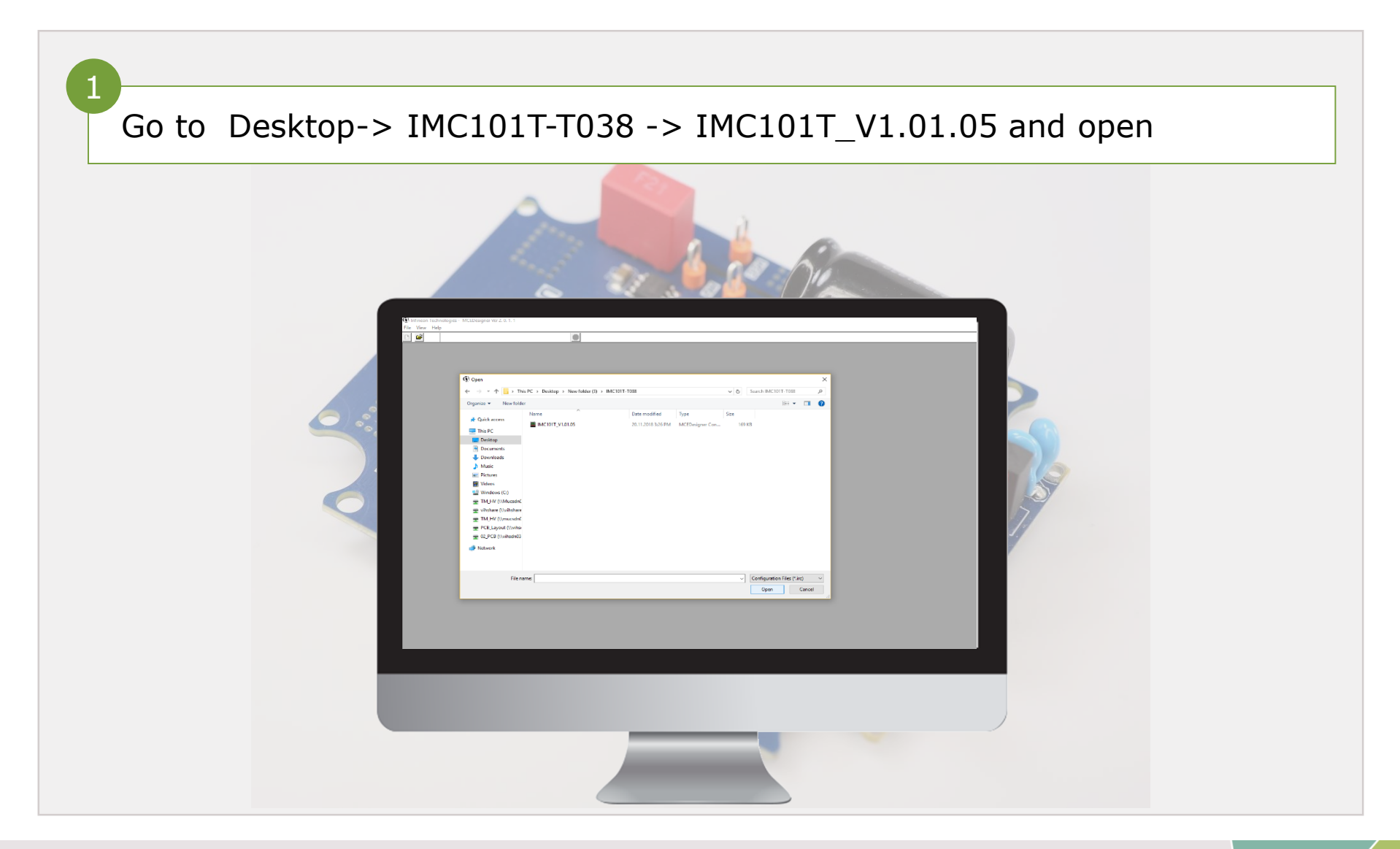

#### Load the m/c files

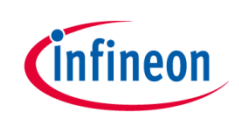

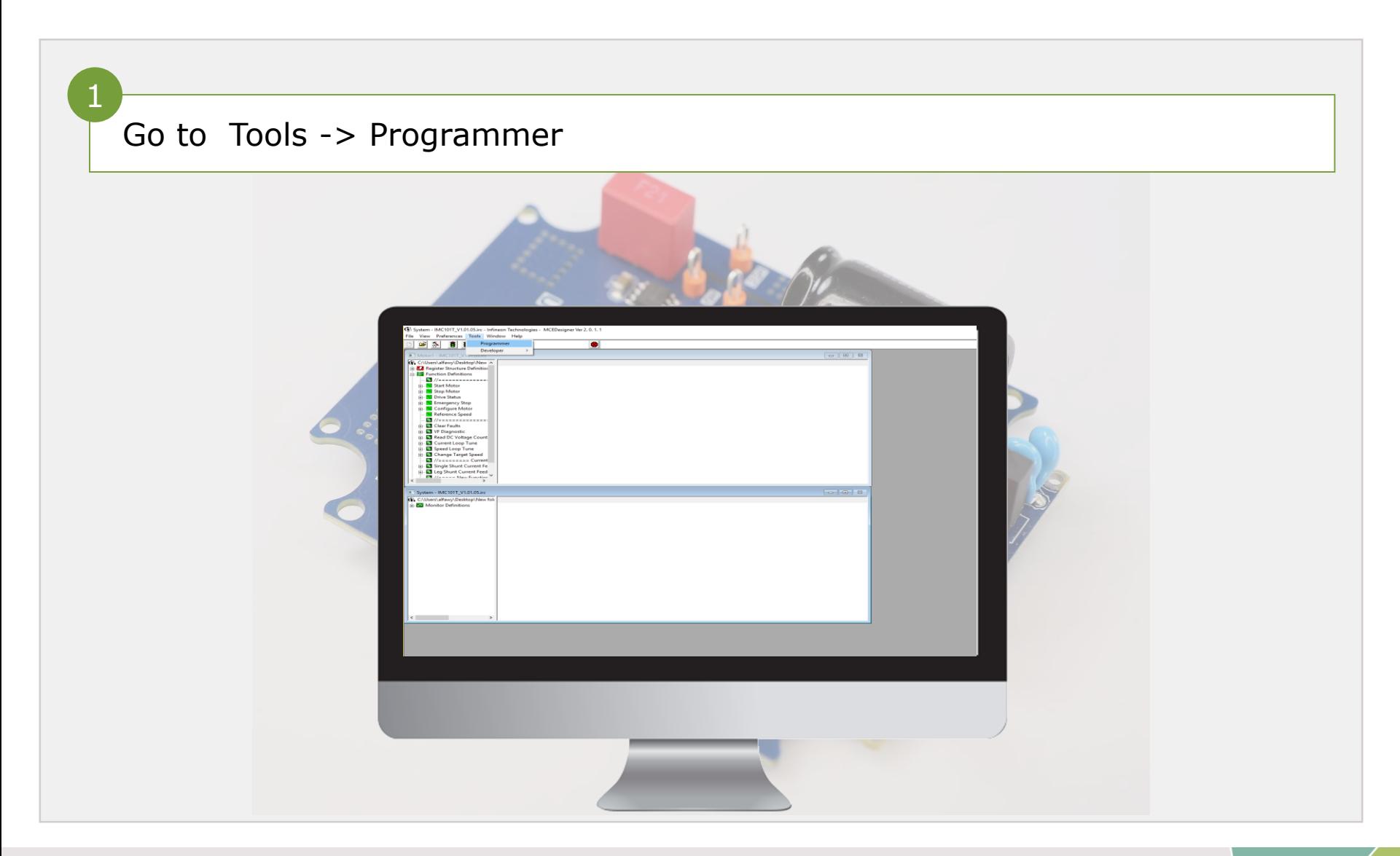

### Load the parameters

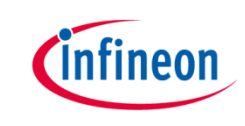

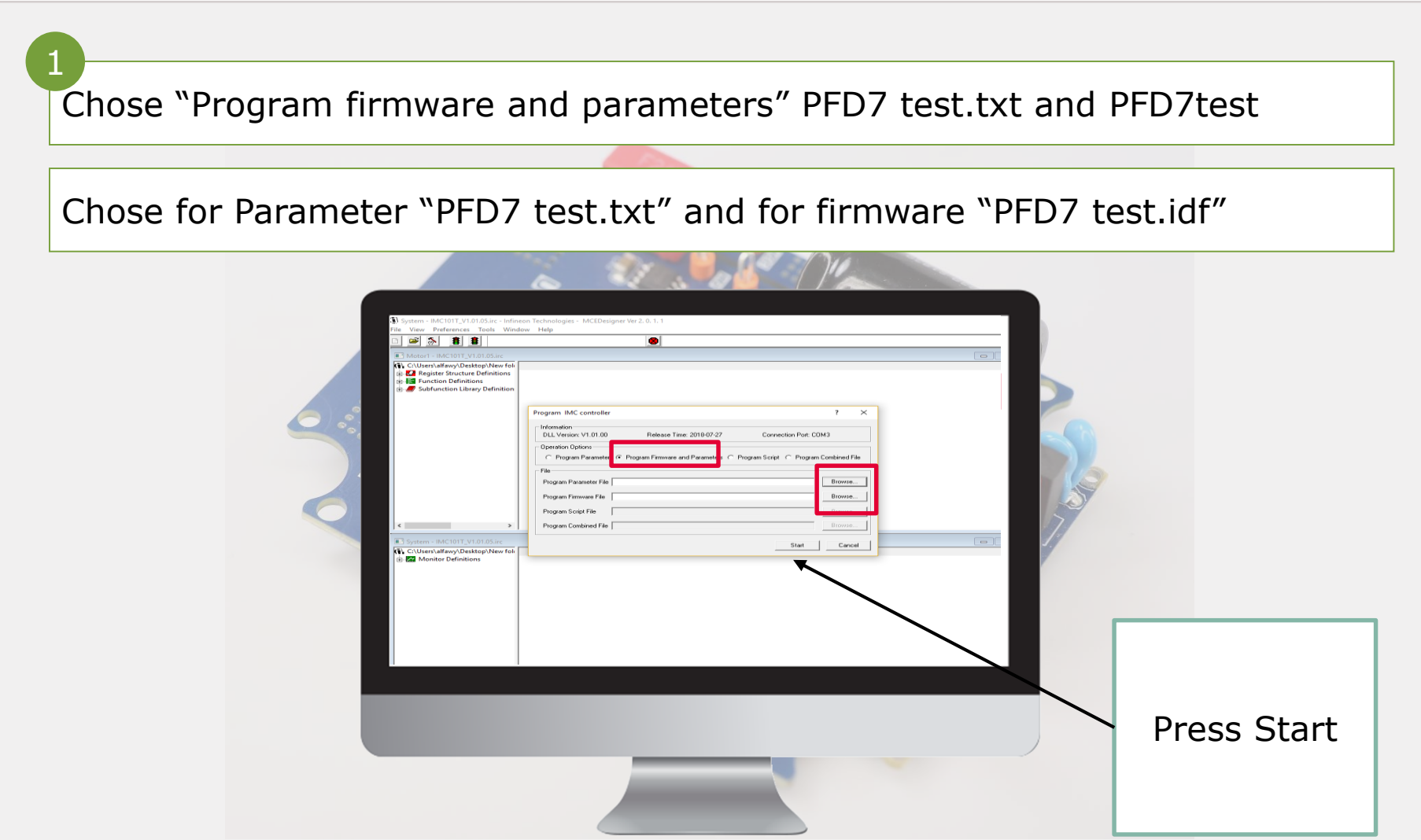

### Load the parameters

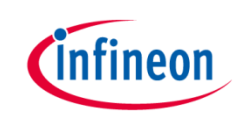

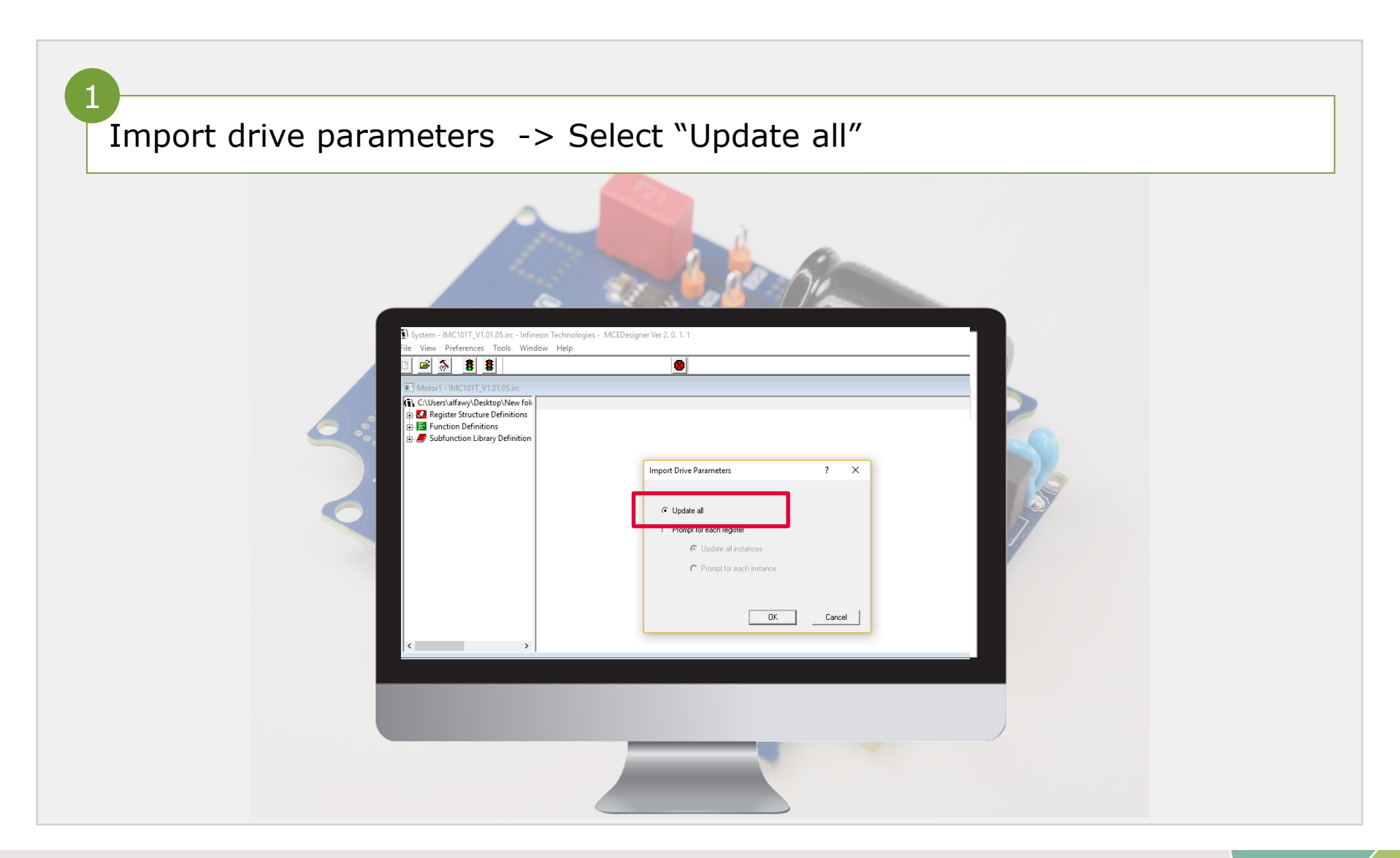

#### Start the motor

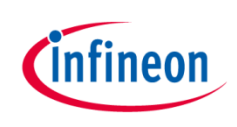

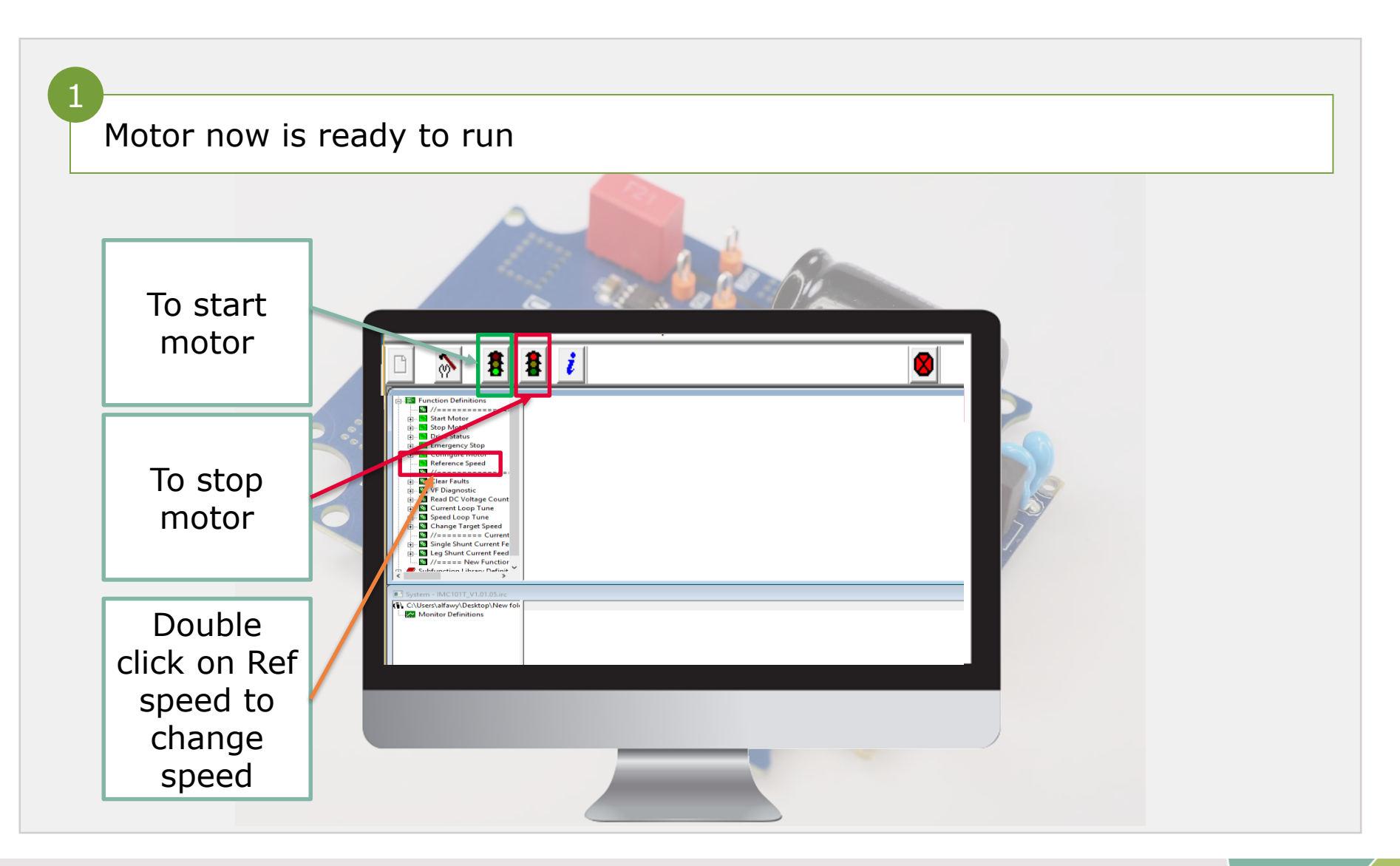

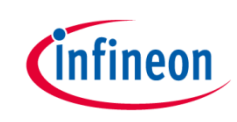

#### Agenda

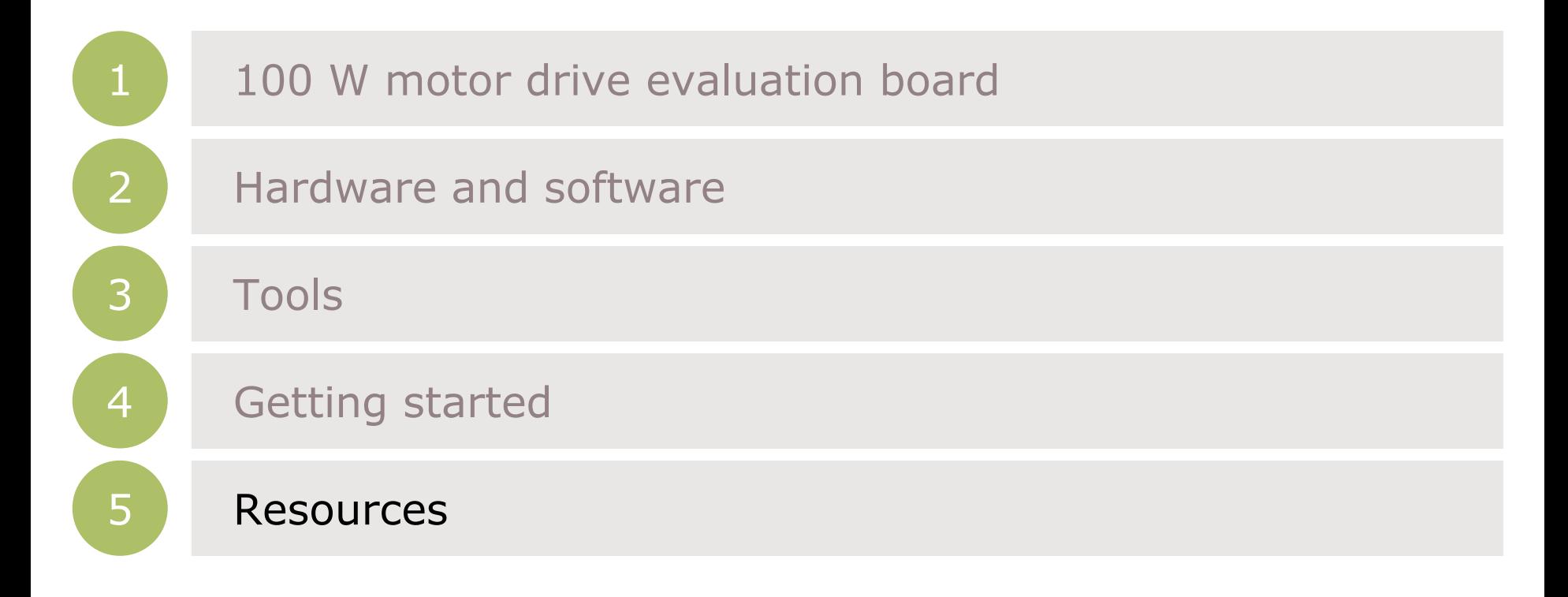

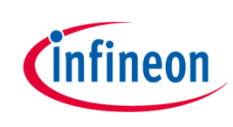

# Schematic of EVAL\_DRIVE\_3PH\_PFD7 board

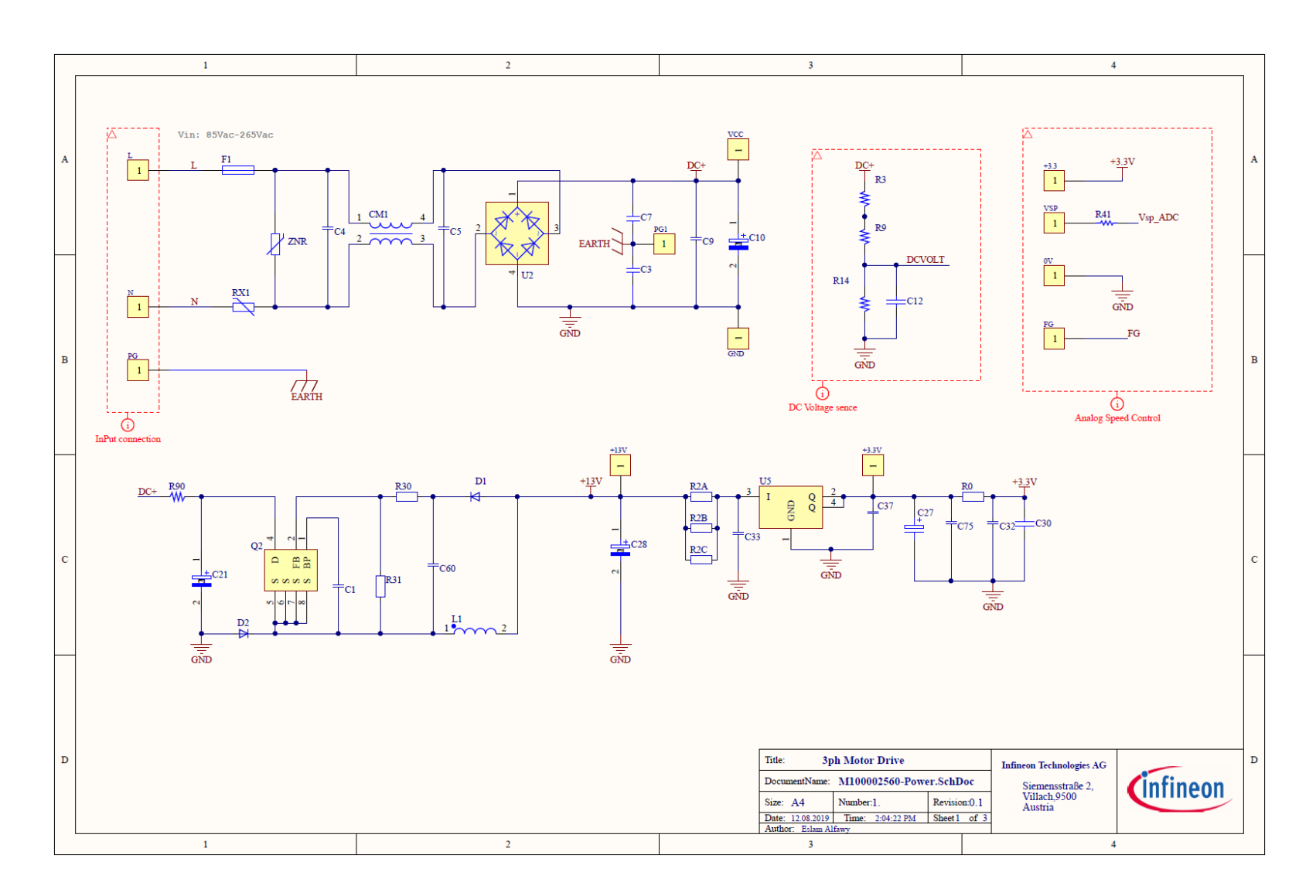

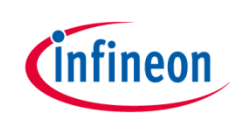

## Schematic of EVAL\_DRIVE\_3PH\_PFD7 board

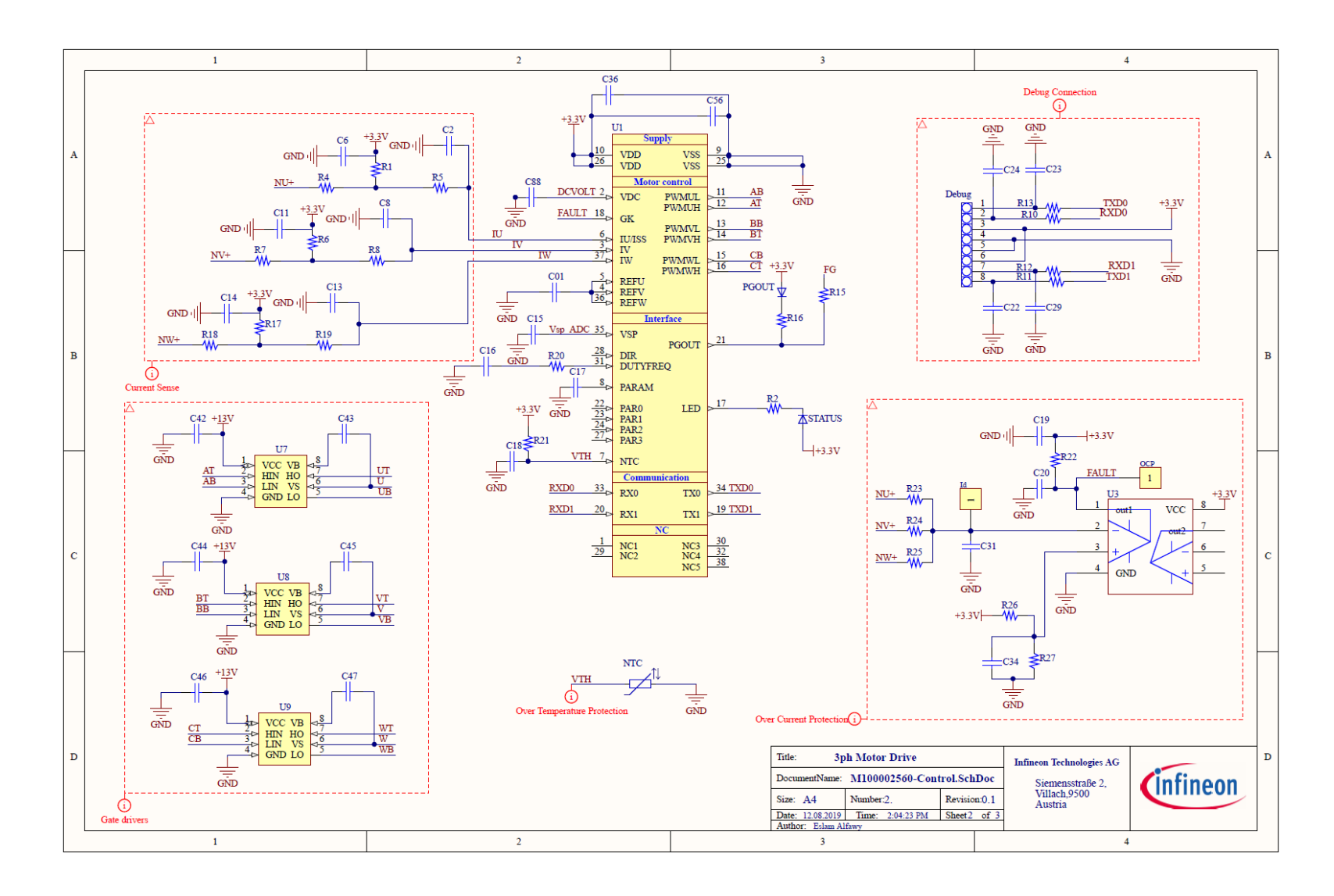

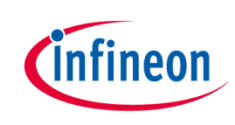

## Schematic of EVAL\_DRIVE\_3PH\_PFD7 board

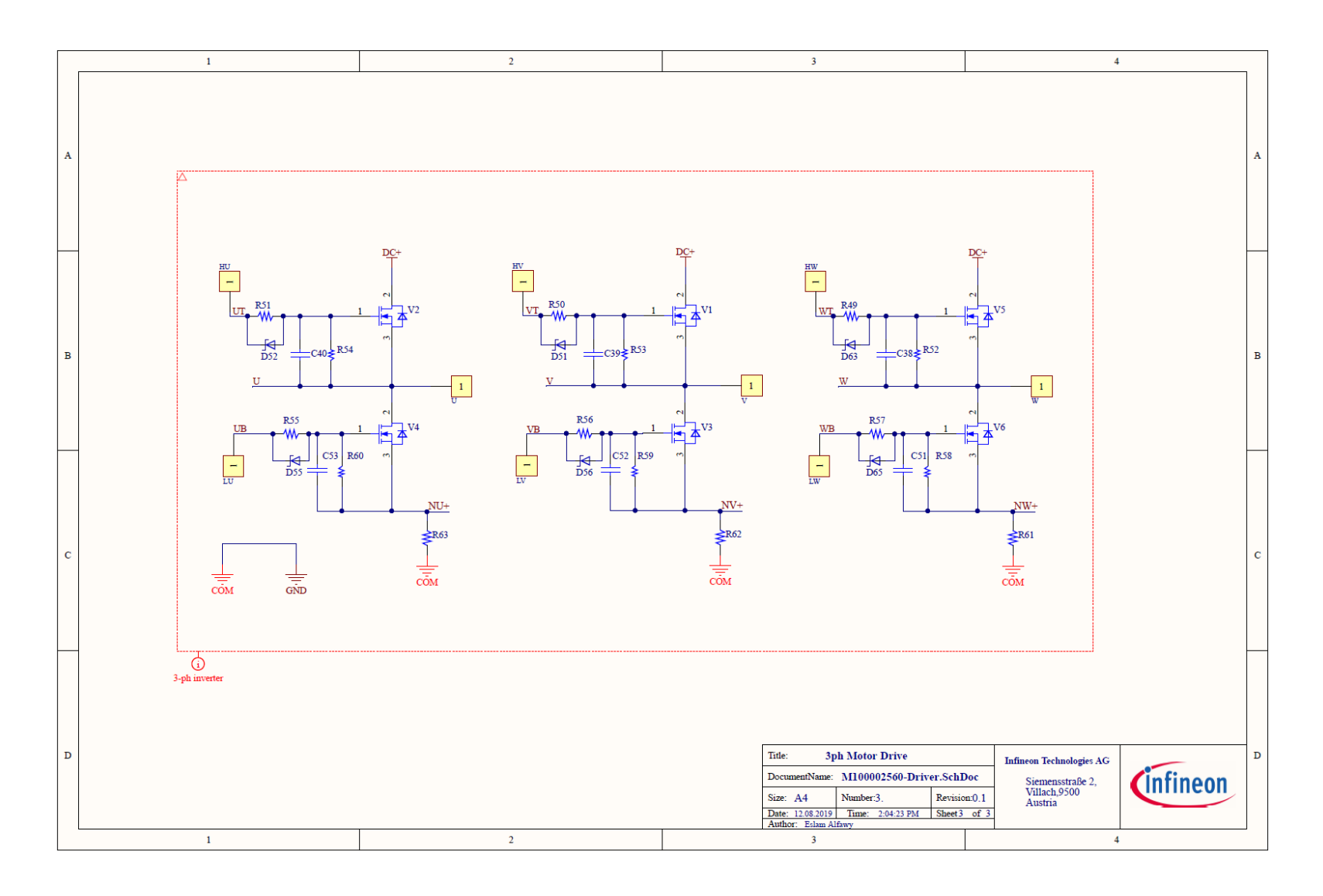

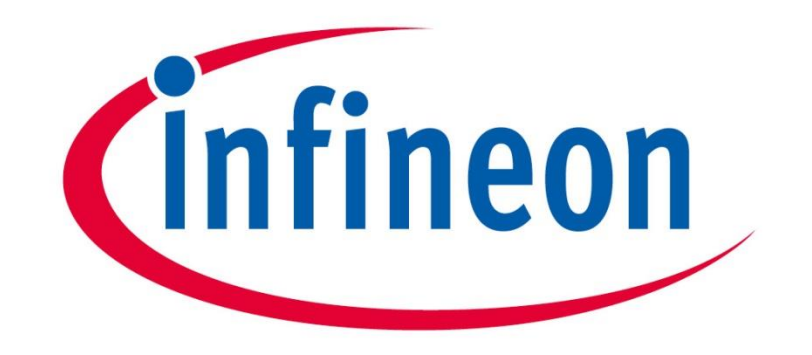

# Part of your life. Part of tomorrow.